*Technical Description*

Subsystem 4475

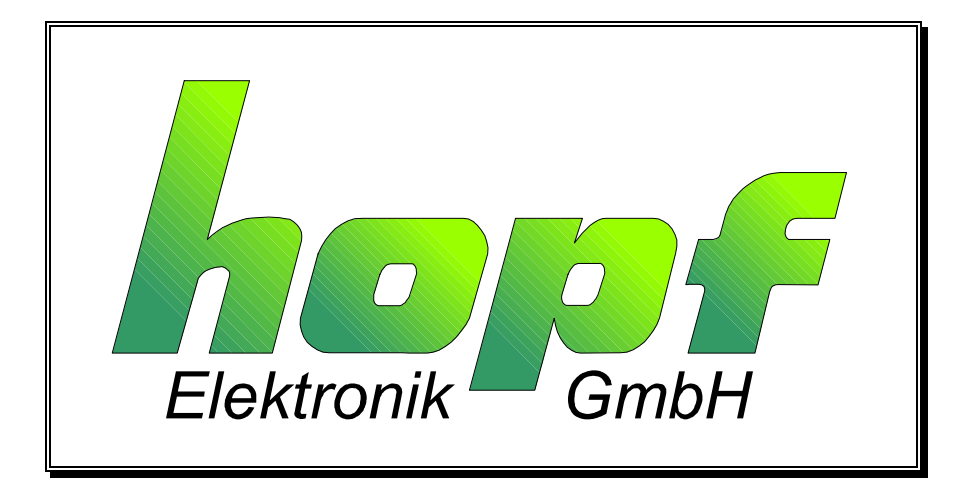

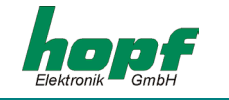

#### **Safety information**

The safety regulations and technical data are important for the smooth running of the devices and the protection of people and equipment. Strict compliance with these regulations is required. In case of non-compliance with these regulations the guarantee and warranty claims for the device expire. There is no liability for possible consequential damages.

#### **Safety of the Devices**

The production of this device follows the latest technological standards and safety regulations.

The device must not be assembled by anyone but trained personnel. Please make sure that all the connected cables are laid and fixed properly. The device is to be run with the supply voltage stated on the identification plate only.

Only trained personnel or specialists may operate the device.

Repair on opened devices must not be carried out by anyone but specially trained staff or by the **hopf** Elektronik GmbH company.

If the maintenance work requires the opening of a device or if a fuse needs changing the device must be separated from all voltage supplies.

If there are reasons to believe that the operational safety can no longer be guaranteed the device must be taken out of service and labelled accordingly. The safety may be impaired when the device does not operate properly or if it is obviously damaged.

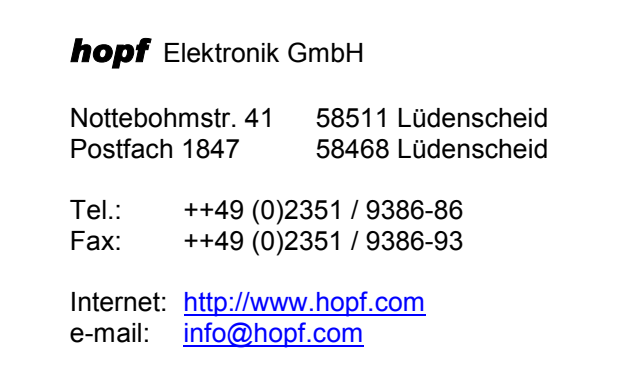

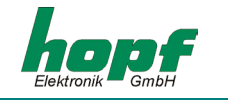

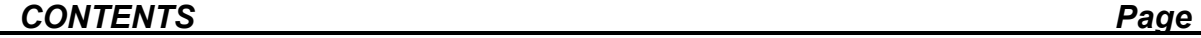

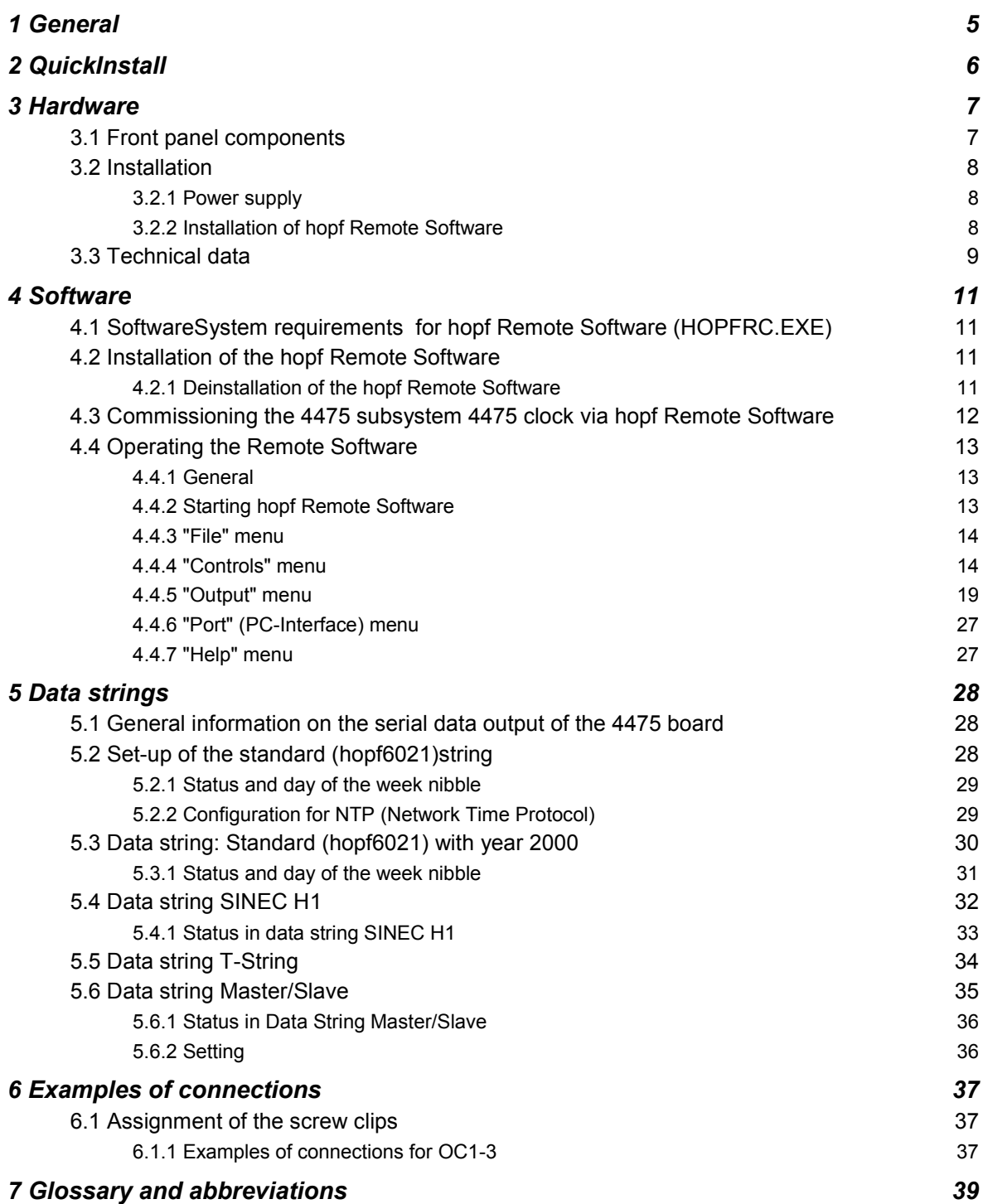

# *CONTENTS Page*

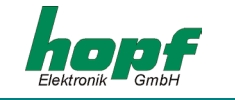

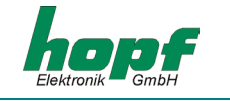

# *1 General*

#### **The 4475 subsystem is a version of the 6875 GPS satellite radio-controlled clock without a GPS receiver and was designed for controlling industrial processes.**

The synchronization of the 4475 subsystem is via a DCF77 pulse or a master/slave string via the serial interface input COM1 or COM2. The 4475 snap-in module for 35mm (DIN) track mounting is fitted with three **PhotoMOS signal relays**, an analogue output and up to four independent serial interfaces.

The PhotoMOS signal relay outputs can be used, for example, for controlling SPS or measuring processes. The following output modes are available:

- DCF77 pulse
- System status (remote-controlled or quartz)
- Status of the power supply in/out
- Cyclical pulses
- Non-cyclical pulses (1 pulse per day at a defined time, 1 pulse per year at a defined time on a defined date)

The analog output can be used for synchronizing **DCF77** or **IRIG-B** systems.

The serial interfaces **COM0...COM3** are used for the output of different pulses and strings. Each interface is configurable via *hopf* Remote Software**"HOPFRC.EXE"**.

Other features of the snap-in module 4475 are:

- Potential-free antenna circuit
- All outputs are potential-free
- All parameter settings via the serial interface **COM0**
- The serial interface **COM1** can be switched from RS232 to RS422 via the configuration software
- One analog output **IRIG-B / DCF77-Out** which can be switched over via configuration software

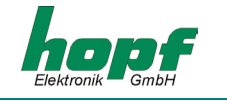

The following versions are possible, as indicated on the identification label:

- FG4475G00 (GPS 4475 snap-in module basic version) with
	- 3 PhotoMOS pulse outputs
	- serial interface COM0: RS232
	- serial interface COM1: RS232/RS422
	- simulation output for DCF77 antenna simulation or IRIG-B 12x
	- incl. programming cable, remote software and technical documentation
- FG4475G01 (4475 snap-in module) mit
	- GPS 4475 snap-in module basic version FG4475G00
	- serial interface COM2: optical output (FL1)
- FG4475G02 (4475 snap-in module) with
	- GPS 4475 snap-in module basic version FG4475G00
	- serial interface COM2: optical output (FL1)
	- serial interface COM3: optical output (FL2)
- FG4475G03 (4475 snap-in module) with
	- GPS 4475 snap-in module basic version FG4475G00
	- serial interface COM2: optical output (FL1)
	- serial interface COM2: optical input (FL2)

The configuration software on the CD supplied is available for the most common MS Windows operating systems.

# *2 QuickInstall*

For the 4475 subsystem QuickInstall the following steps must be carried out:

- Earth the equipment (see 3.2.1)
- Create a communication connection via interface cable between the PC and the radiocontrolled clock
- Connect the power supply: +Vin, -Vin (18-72 VDC) green LED flashes
- Install and start Remote Software (start *hopf* Remote Software with 9600 Baud, no parity, 8 bit word, 1 stop bit)
- Configure synchronization input (e.g.: COM3) and synchronization mode (e.g.: Master/Slave)
- Set the location-related time difference to UTC (local time UTC) (only when synchronizing with DCF77 pulse)
- Connect to the synchronization source (e.g.: 6875 with optical output)
- Wait approx. 3...10 minutes until the radio-controlled clock is synchronized

The individual menu items of the programme are explained on the following pages.

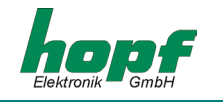

# *3 Hardware*

# *3.1 Front panel components*

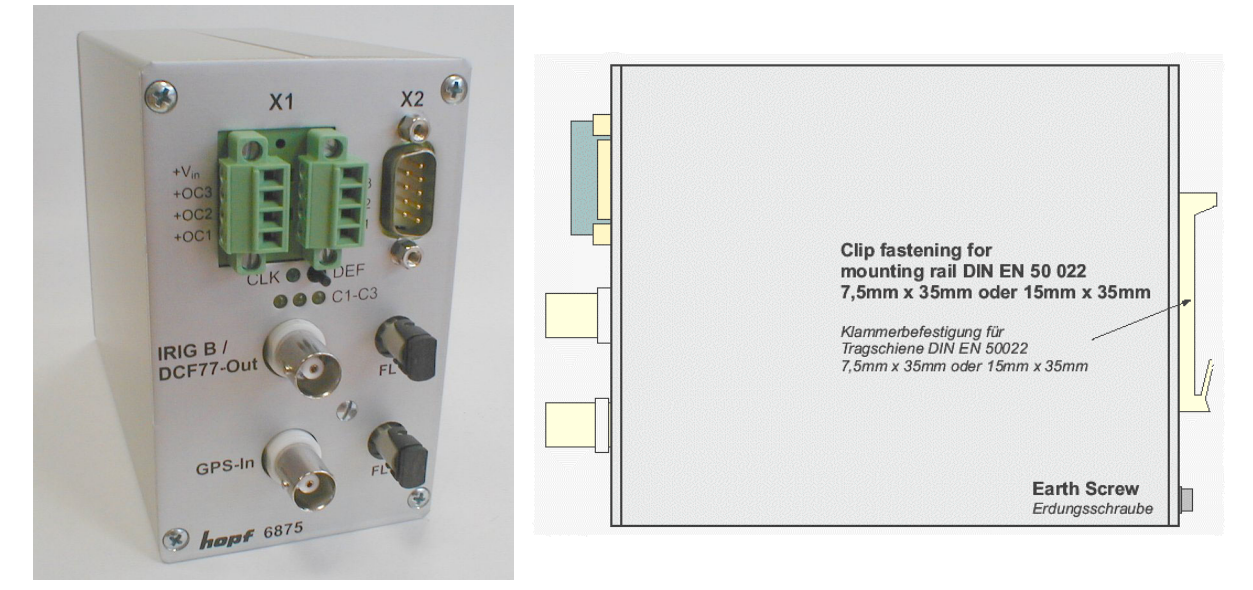

Photo 6875 – similar 4475

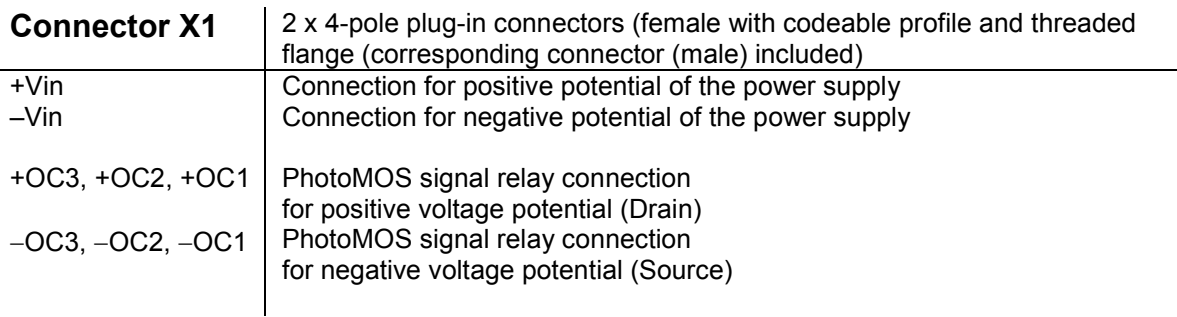

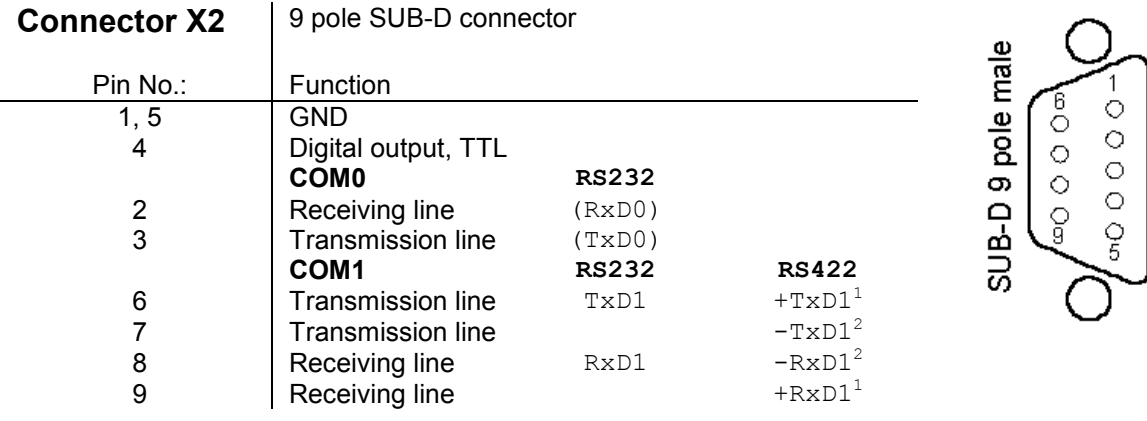

 $\frac{1}{\sqrt{2}}$  high active<br> $\frac{2}{\sqrt{2}}$  low active

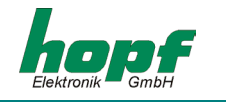

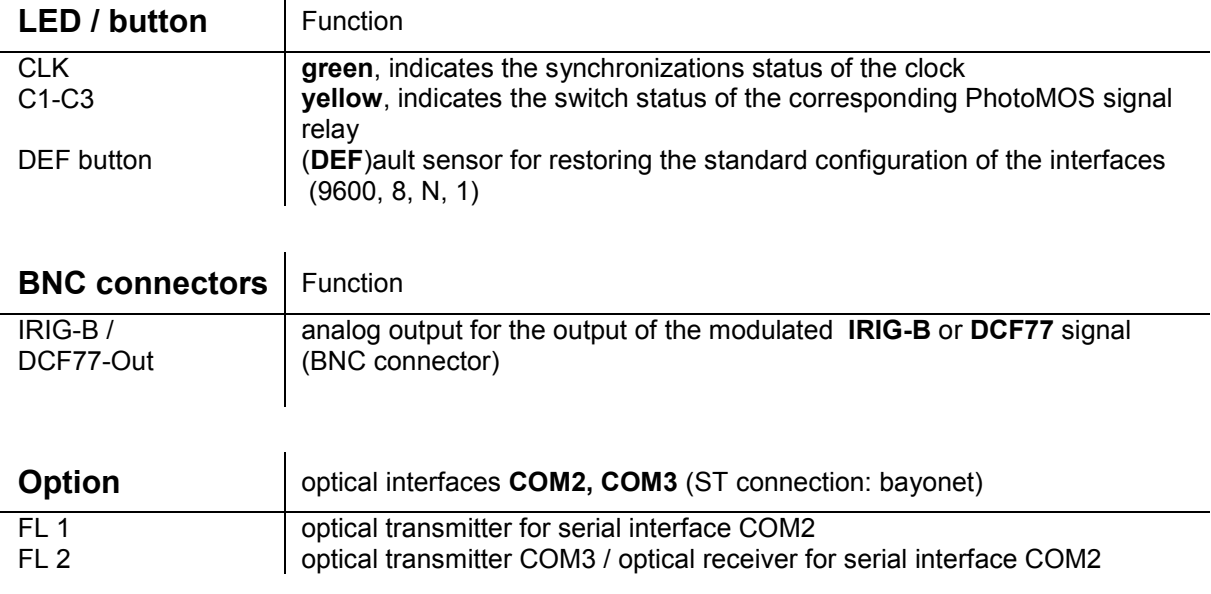

### *3.2 Installation*

### *3.2.1 Power supply*

The internal power supply of the 4475 snap-in module has a potential–free structure. It must be earthed on the rear of the housing via the screw marked for this purposes in order to compensate the potential difference between the ground potential and the earth.

The power supply is connected via the  $2 \times 4$ -pole connector with the screw flange supplied (connections **+Vin** and **-Vin** on the plug-in connector X1). The system is supplied with a voltage of **18..72 VDC**.

**Please Note:** DESPITE THE INTERNAL PROTECTION AGAINST WRONG POLING, ATTENTION MUST BE PAID TO THE CORRECT VOLTAGE LEVEL AND POLARITY, WHEN CONNECTING THE VOLTAGE. COMMISSIONING MAY ONLY BE CARRIED OUT BY QUALIFIED STAFF.

### *3.2.2 Installation of hopf Remote Software*

See 4.2 Installation of the hopf Remote Software.

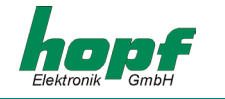

### *3.3 Technical data*

#### **General**

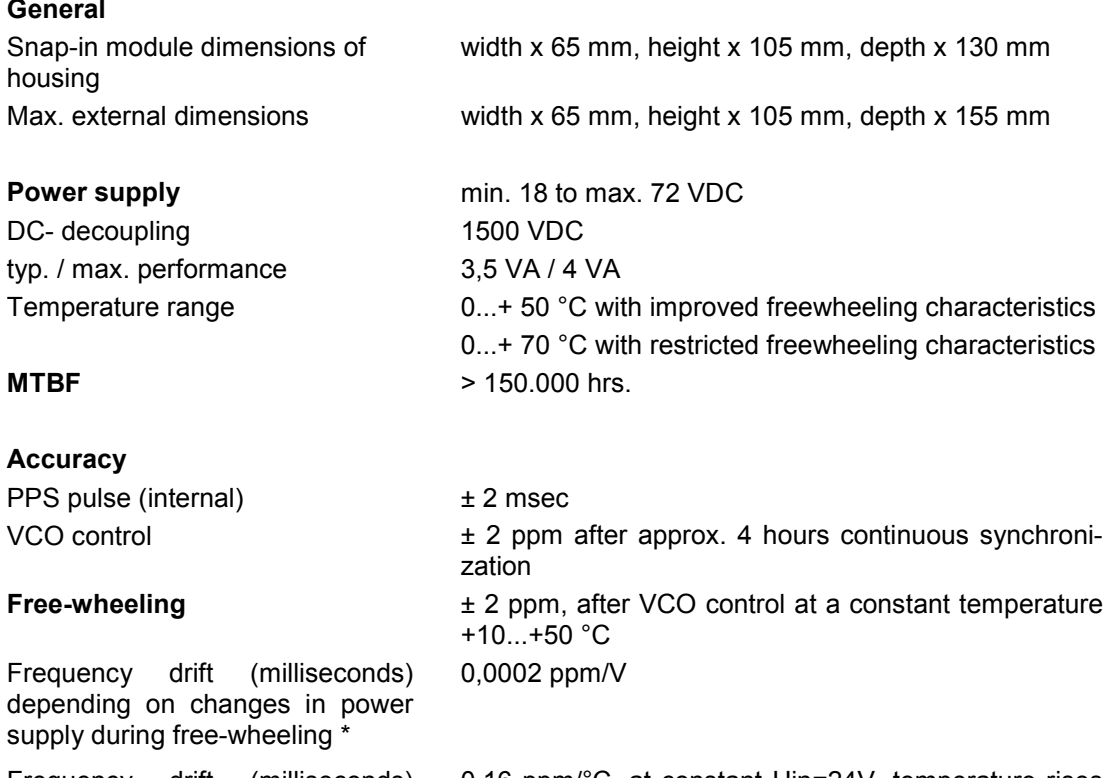

Frequency drift (milliseconds) depending on changes in temperature during free-wheeling \*

0,16 ppm/°C, at constant Uin=24V, temperature rises in the first 10 min. from 29 to 46.5 °C

# **Accuracy (quartz model)**  Free-wheeling properties  $\pm 10$  ppm, after VCO control at a constant **Accuracy of backup clock** ± 25 ppm from +10°C to +50°C

#### **Optical coupler**

max. performance, capacity in Ohms Switch on/off dela DC- decoupling

**DCF77 simulation** 

temperature between +10°C and +50°C Backup clock, max. 3 days

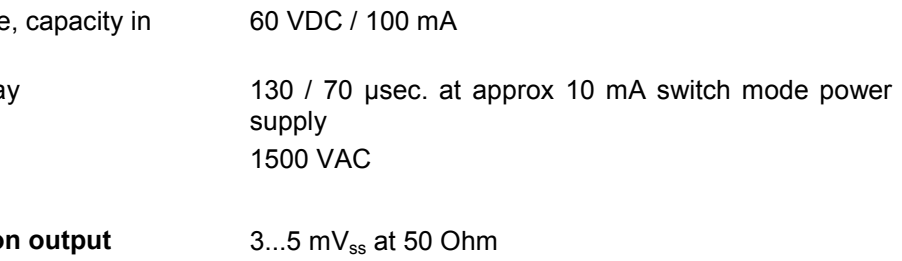

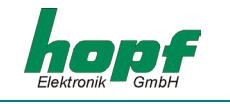

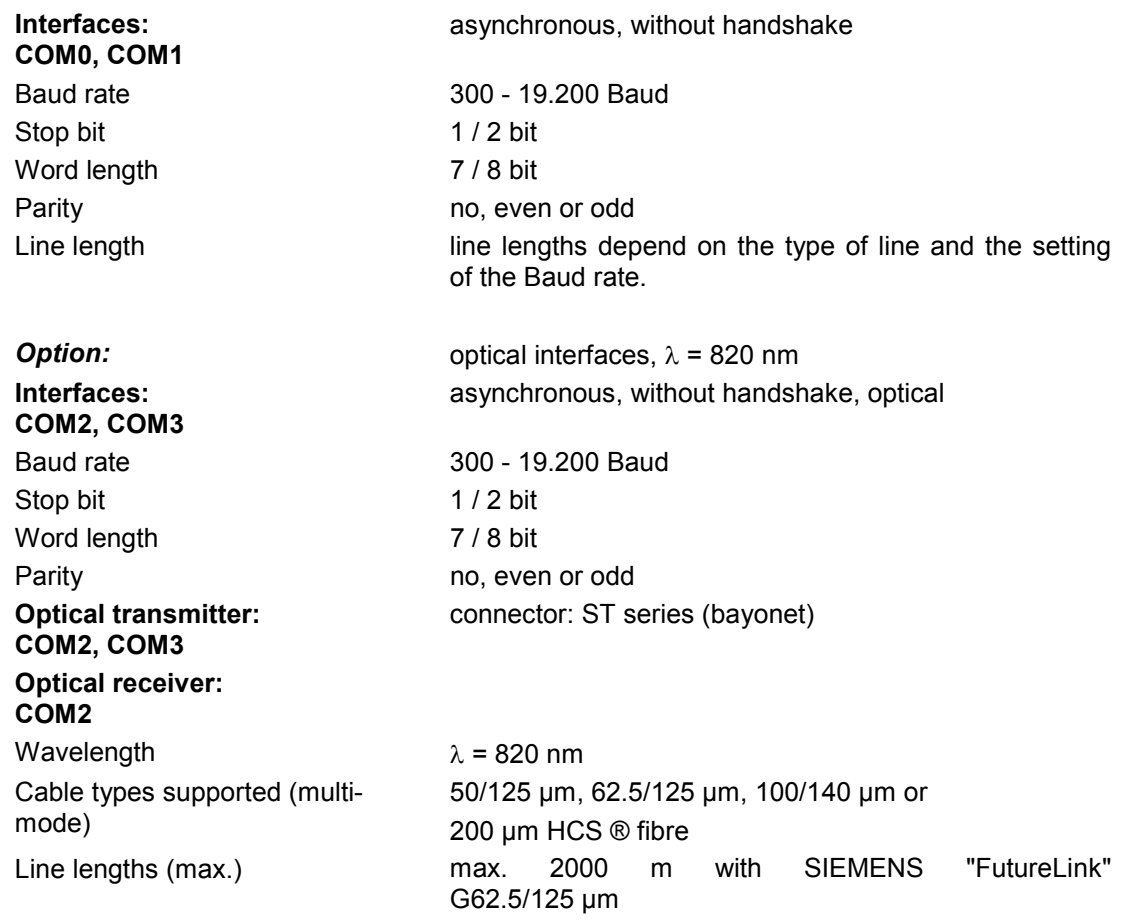

**Please Note:** SUBJECT TO ERRORS AND MDIFICATIONS

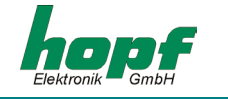

# *4 Software*

### *4.1 SoftwareSystem requirements for hopf Remote Software (HOPFRC.EXE)*

The programme requires a PC or Notebook with a free serial interface and the operating system Microsoft Windows from 95 or NT onwards.

### *4.2 Installation of the hopf Remote Software*

Copy (or unzip) the data on the CD-ROM from the directory **"..\products\hopfrc"** into a directory on your PC..

The remote software is supported by Windows 95, 98, ME, NT, 2000 and XP.

**Please Note:** THE REGISTRIES OF THE OPERATING SYSTEMS ARE NOT CHANGED BY TH EINSTAL-LATION OF THE *HOPF* REMOTE SOFTWARE.

#### *4.2.1 Deinstallation of the hopf Remote Software*

The remote software can also be removed manually without any difficulty by deleting the appropriate data, links and directories.

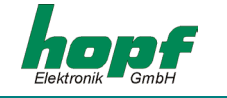

### *4.3 Commissioning the 4475 subsystem 4475 clock via hopf Remote Software*

The serial interface cable supplied is connected between the PC (at a free serial interface) and the subsystem 4475 (**COM0**).

Before starting the Remote Software for the first time the **remote.ini** should be checked. This is in the program directory created during installation.

The configurations file **remote.ini** sets the transmission parameters in the PC for communication with subsystem 4475 to e.g.: following values (standard):

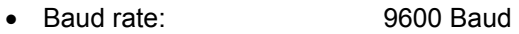

- Word length: 8 Bit
- Number of stop bits: 1
- Parity: NO

as well as indicating which serial PC interface (in the example: COM2) is assigned for communication with the radio-controlled clock.

The transmission settings for the serial PC interface must correspond to the transmission parameters of the serial interface **COM0** in the radio-controlled clock (in the example: delivery status). The delivery status can also be created by activating the **DEF** key.

When the parameters in the serial interface **COMO** of the radio-controlled clock are changed, then the settings in the serial interface of the PC must also be changed accordingly. This takes place automatically as long as the changes are made via remote software.

In order to ensure that the transmission parameters for the serial interface used are always available when the Remote Software is called up, they are saved in the configuration file **remote.ini.** For this reason **remote.ini** is always applied or updated when COM-Port parameters in the radio-controlled clock are changed**.** 

If necessary, the **remote.ini** can also be edited manually. The settings must correspond to the values in the radio-controlled clock.

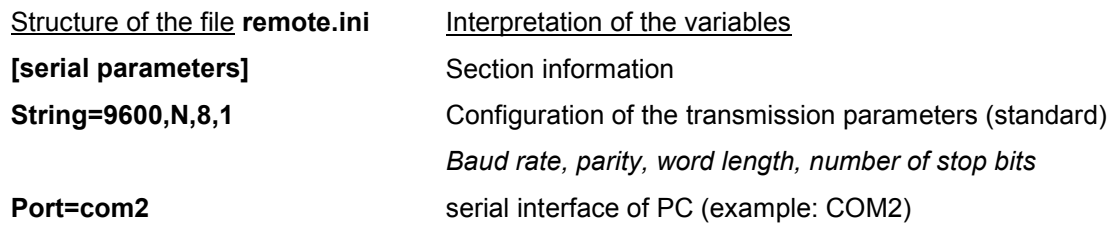

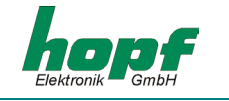

### *4.4 Operating the Remote Software*

#### *4.4.1 General*

The *hopf* Remote Software enables easy configuration of a *hopf* radio-controlled clock via an RS232 interface. All radio-controlled clock parameters can be displayed or set via a graphic user interface. These are divided into categories (file, controls outputs Port, help).

#### *General menu functions:*

Activating the button "**send**" effects the transmission of the values which are to be set to the radio-controlled clock. If there is a fault a message will be shown, otherwise the actual values will be updated.

This dialog is closed by clicking the **"exit"** button.

After the new settings of the radio-controlled clock have been received and evaluated, an updated string will be transmitted to the PC and in this way the dialog box is updated. If the transmission is successful a tick appears in the **"acknowledged"** check box. As soon as a slider or a check box is activated the remote software recognizes this as a change in the setting, then the tick in the **"acknowledged"** check box is deleted.

#### *4.4.2 Starting hopf Remote Software*

The remote software is accessed by double-clicking on the **"hopfrc.exe"** file in the corresponding directory or link, e.g. on the desktop.

On starting the programme checks whether the serial PC interface set is free. After this has been completed successfully the firmware and data of the radio-controlled clock are requested and displayed in the main window of the remote software (example in following illustration).

Among other details the transmission parameters of the serial PC interface are displayed.

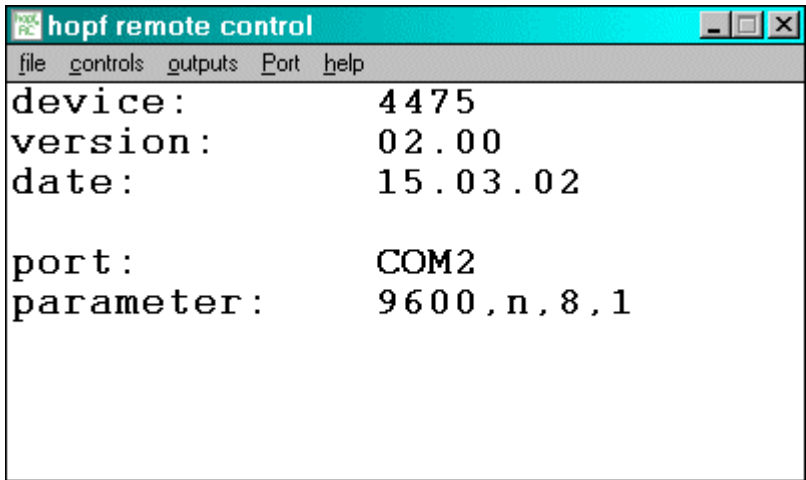

From this main menu all the functions of the 4475 subsystem can be set or/and displayed.

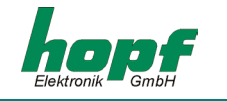

### *4.4.3 "File" menu*

The sub-menu "**file**" includes the following points:

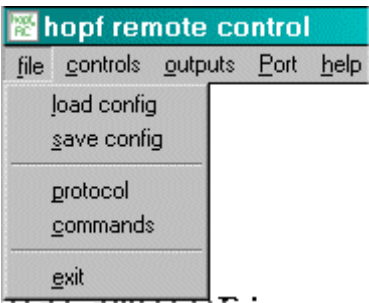

"*load config*" – load and save the total configuration from the remote-controlled clock. The file receives the ending \*.dvp.

"*save config*" – load an existing \*.dvp (total configuration) into the radio-controlled clock.

"*protocol*" and "*commands*" – tools for communication diagnosis..

"*exit*" – end remote software

**Please Note:** AFTER SUCCESSFUL LOADING OR SAVING OF THE TOTAL CONFIGURATION FROM OR INTO THE RADIO-CONTROLLED CLOCK "*DATA ACKNOWLEDGED*" APPEARS IN THE BOTTOM LINE IN THE MAIN MENU WINDOW.

### *4.4.4 "Controls" menu*

All the system functions of the remote-controlled clock are found under this menu item.

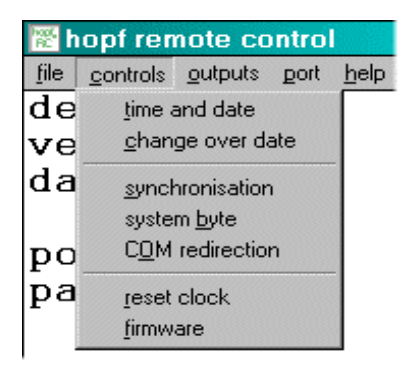

"*time and date*" – set or display time, date, weekday, time difference and timeout status

"*change over date*" – activate daylight-saving time and set or display changeover times

"*synchronization*" – display or set synchronization input and synchronization mode.

"*system byte*" – set or display system byte

"*COM redirection*" – configure pass-thru function (for interface in- and outputs)

"*reset clock*" – release a hardware reset of the radiocontrolled clock

"*firmware*" – update and display firmware data of the radio-controlled clock

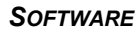

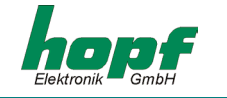

#### *4.4.4.1 Menu item "time and date"*

Under this menu item the time, date, weekday, time difference and timeout status are set and displayed.

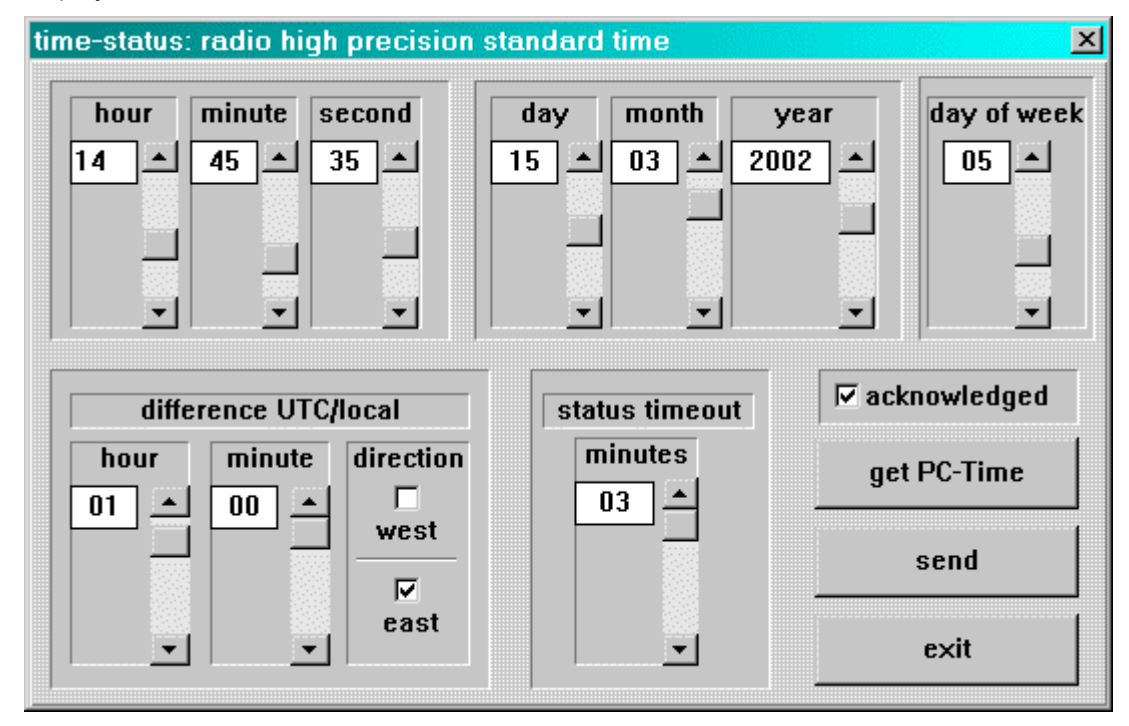

The time, the date and other variables in this dialog box are changed by moving the slider next to the appropriate display boxes.

When entering the time difference (between local time and world time [UTC time]) hours and minutes can be entering and information about the location to the west or to the east of the Greenwich meridian:

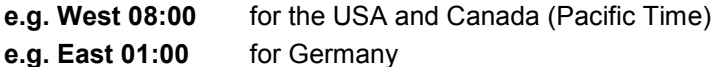

In the options window **"status timeout"** the resetting of the radio-controlled bit in time status can be delayed by increasing the duration of *timeout* (in minutes).

In the upper status bar of the **"time and date"** dialog window the current status of the clock is displayed. The clock status is for information purposes only and differs from synchronization status to time status and is defined as follows:

Synchronization status

- *crystal* the radio-controlled clock is in quartz mode
- *radio precision* the clock is in radio-controlled mode
- *radio high precision*  die clock is in radio-controlled mode with high accuracy

Time status

- *standard time*  local time is standard time (also winter time)
- *DST* local time is summer time (also daylight saving time)
- *announce* local time with notification of the switchover second or changeover time

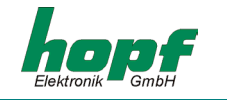

#### *4.4.4.2 Menu item "changeover date"*

Under this menu item the daylight saving / standard (summer / winter time) and the standard / daylight saving (winter / summer time) changeover times can be displayed and changed.

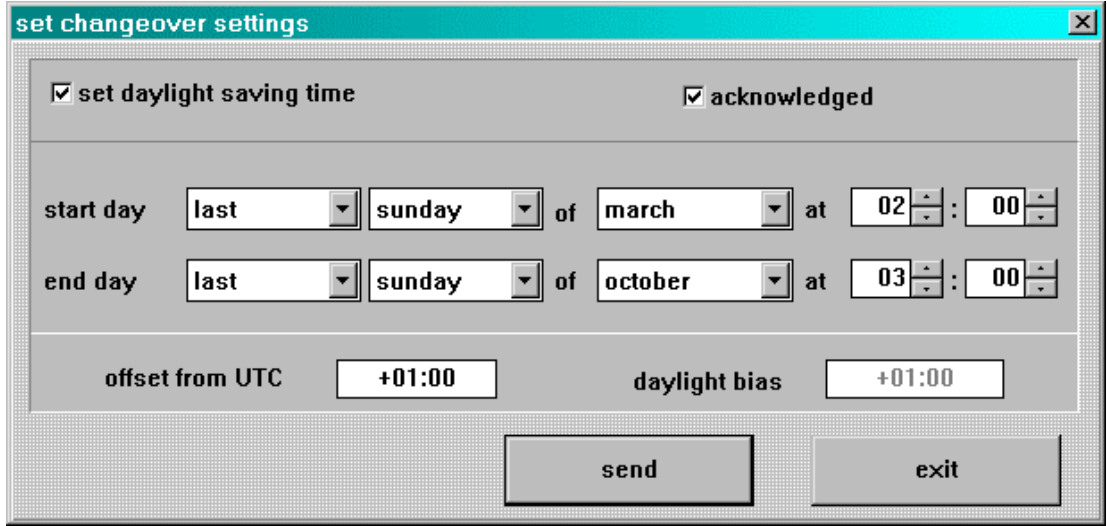

When this dialog window is called up the current settings can be read from the radio-controlled clock and displayed in the combo box. Here the times can be entered at which the changeover from daylight saving or winter time is to made at the location where the equipment is used.

In the line **start day** the starting time for daylight saving / summer time is indicated. The line **end day** indicates the point at which summertime ends.

The first, second, third, fourth or last weekday can be selected for the changeover. In addition the time must be stated in hours and minutes.

The changeover times can only be set if **set daylight saving time** is activated, otherwise the changeover times are set to zero and the radio-controlled clock operates with winter time (standard time).

The fields **offset from UTC** and **daylight bias** provide additional information about the current offset time.

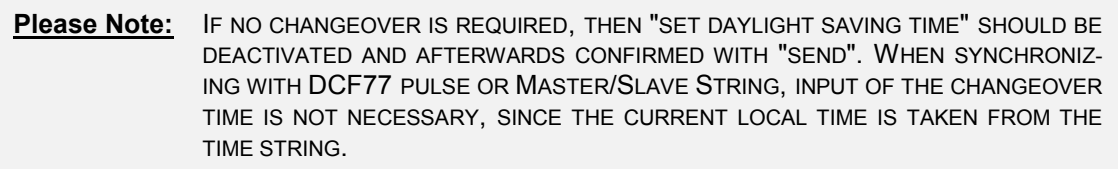

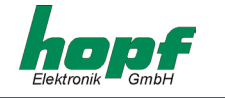

#### *4.4.4.3 Menu item "synchronization"*

With this function the synchronization input and synchronization string are displayed or set.

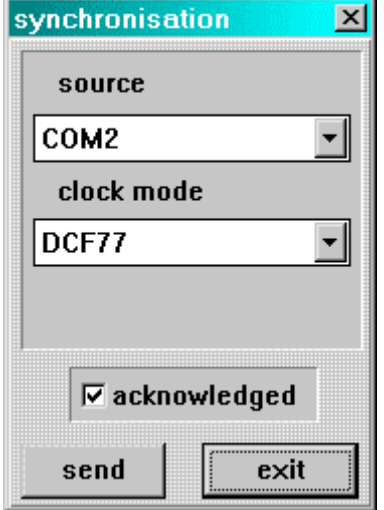

When this dialog window is called up the synchronization input which has been set is displayed in the dialog box **"source"** and in the dialog box **"clock mode"** the synchronization string is displayed.

At present the synchronization of the 4475 subsystem is only possible via **COM1** or **COM2** with **DCF77** pulse or **Master/Slave** string.

The synchronization via **analogue input** and **COM0** (**"source"** field) are not yet implemented. The 4475 subsystem operates in this modus as a quartz clock.

The 4475 subsystem can also be operated as a quartz clock. To do this **"quartz"** must be set in the dialog box **"clock mode"**. The settings for synchronization input are not considered at this point.

**Please Note:** WHEN THE 4475 SUBSYSTEM IS SYNCHRONIZED VIA THE SERIAL INTERFEACE THIS IS CONFIGURED AUTOMATICALLY UNTIL NO FURTHER DATA OUTPUT IS POSSIBLE.

#### *4.4.4.4 Menu item "system byte"*

With this function internal programme functions are switched on or off.

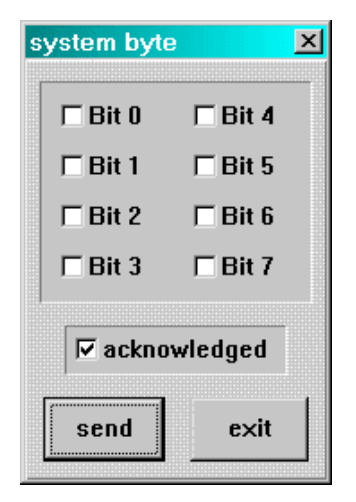

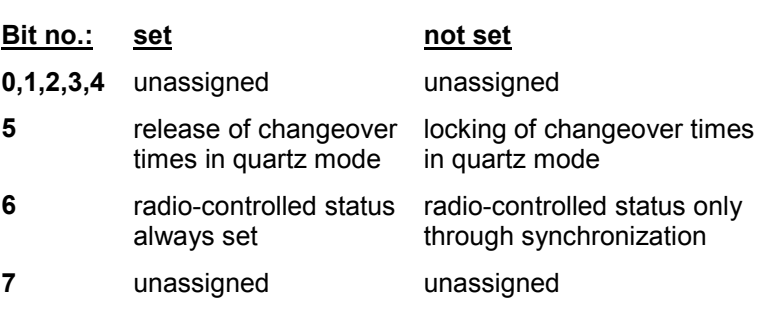

#### **Please Note:** WHEN THE 4475 SUBSYSTEM IS SYNCHRONIZED VIA THE SERIAL INTERFACE OR DCF77 PULSE NO CHANGEOVER DATES ARE REQUIRED. THESE ARE TAKEN FROM THE SYNCHRONIZATION STRING.

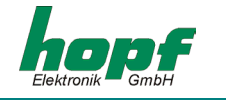

#### *4.4.4.5 Menu item"COM redirection"*

With this function the synchronization input can be transferred to an interface output. In this way unnecessary running times for further subsystems can be avoided.

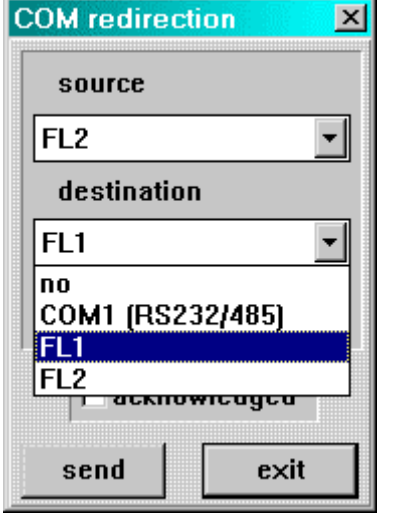

When this dialog window is called up the setting of the interface input is displayed and configured in the **"source"**  dialog box and the setting of the interface output is displayed and configured in the **"destination"** dialog box.

The following synchronization interface inputs (the reception lines) can be selected as **"source"**:

- **COM1**
- COM2 (**FL2**)

The following interface outputs (transmission lines) can be selected as **"destination"**:

- **COM1**
- COM2 (**FL1**), in FG4475G01/2/3
- COM3 (**FL2**), in FG4475G02

If this function is not required it is advisable to deactivate this by selecting **"destination"** Ö **"no"**.

The interface setting in **"source"** is transferred direct to the interface setting in **"destination"** via the **"COM redirection" function**. The interface given in **"destination"** cannot be manipulated by the *hopf* software.

**Please Note:** THE USE OF THIS FUNCTION DOES NOT THE CHANGE THE INTERFACE CONFIGURA-TIONS WHICH HAVE BEEN SET.

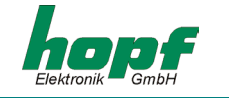

#### *4.4.4.6 Menu item "reset clock"*

A restart of the clock is initiated by this function. The function does not change any of the settings made previously. A reset should be carried out after all entries of the required values have been made (time, time difference and position). In this way the initial synchronization can be accelerated.

Reset is activated via the menu item **"controls"** and the entry **"reset clock"**. After completion of reset the radio-controlled clock transmits a control string as confirmation. The following message appears:

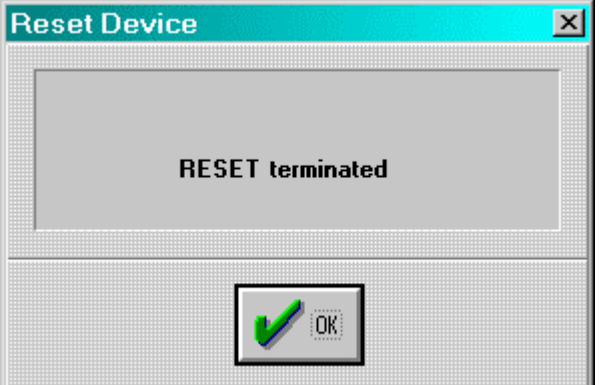

This menu item is closed by clicking the **OK** button, and then it is possible to edit further functions of the radio-controlled clock.

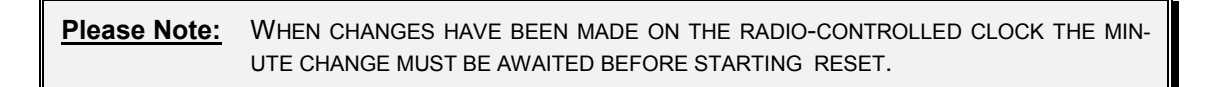

#### *4.4.4.7 Menu item "firmware"*

Firmware data can be accessed and updated via the menu item **"controls"** and entering **"firmware".** This information then appears in the main menu window and is for information purposes.

#### *4.4.5 "Output" menu*

All the inputs and outputs of the radio-controlled clock can be configured from this menu.

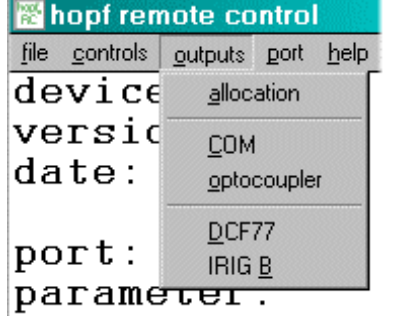

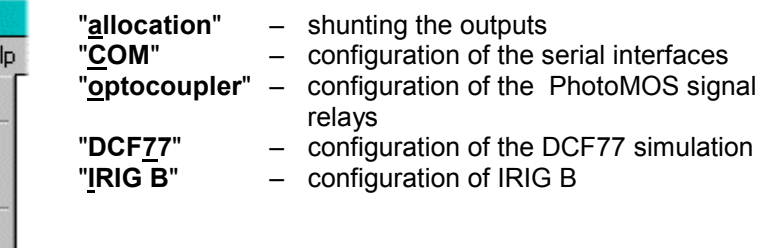

On selecting the respective menu item the corresponding menu dialog is started.

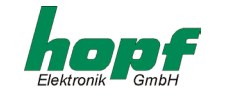

#### *4.4.5.1 Menu item "allocate"*

In this dialog window the outputs of the radio-controlled clock can be shunted.

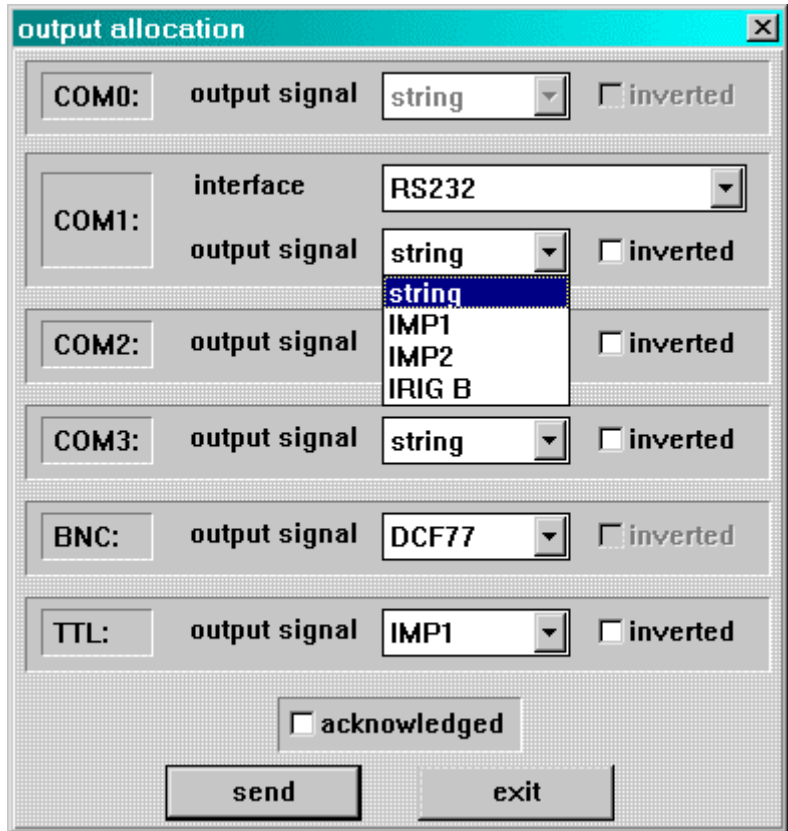

The functions in the **COM0** dialog box (serial interface **COM0** in the radio-controlled clock) are deactivated, modification is not possible here. There are three functions in the dialog box **COM1** (serial interface **COM1** in the radio-controlled clock).

- with the **interface** function it is possible to select between **RS232, RS422 fullduplex**. In this way the serial interface COM1 can be shunted as RS232 or RS422.
- with the **output signal** function the output of the serial interface COM can be shunted between **string** (output of data strings), **IMP1** and **IMP2**, **IRIG B** pulse.
- with the function **inverted** the COM1 interface output can be inverted.

In the dialog boxs **COM2** and **COM3** (serial interface **COM2** and **COM3** in the radio-controlled clock) there are two functions:

- with the **output signal** function the output of the corresponding serial interface can be shunted between **string** (output of data strings), **IMP1** and **IMP2**, **IRIG B** pulse.
- with the function **inverted** the corresponding interface output can be inverted.

The dialog box **BNC** refers to the analogue **IRIG B/DCF Sim** output in the radio-controlled clock and includes one function:

• with the **output signal** function the analogue output can be shunted between **DCF77** simulation or **IRIG B** signal generation.

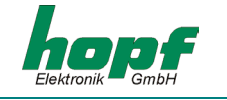

In the dialog box **TTL** (digital **TTL** output in the radio-controlled clock) there are two functions:

- with the **output signal** function the output of the corresponding serial interface can be shunted between **IMP1** and **IMP2**, **IRIG B** pulse.
- with the function **inverted** the corresponding interface output can be inverted.

**Please Note:** THE CONFIGURATION OF **IMP1** (PULSE1) AND **IMP2** (PULSE2) IS IN THE "OPTICAL COUPLER" MENU.

#### *4.4.5.2 Menu item "COM"*

In this menu item the transmission parameters and the output of the data strings of the serial interfaces of the radio-controlled clock can be configured..

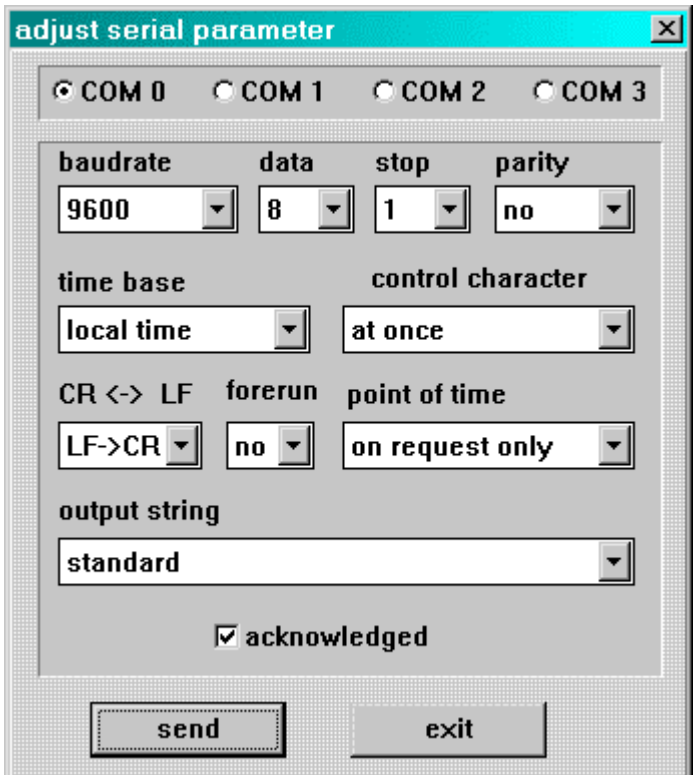

The dialog box and the methods of input are the same for each interface. To configure an interface e.g.: **COM0**, this must be selected using the selection button. The configuration data for this interface are requested by the radio-controlled clock and displayed in the dialog window.

When the combo box or the register button is clicked in the parameter box a table with a selection of possible settings appears.

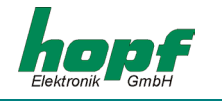

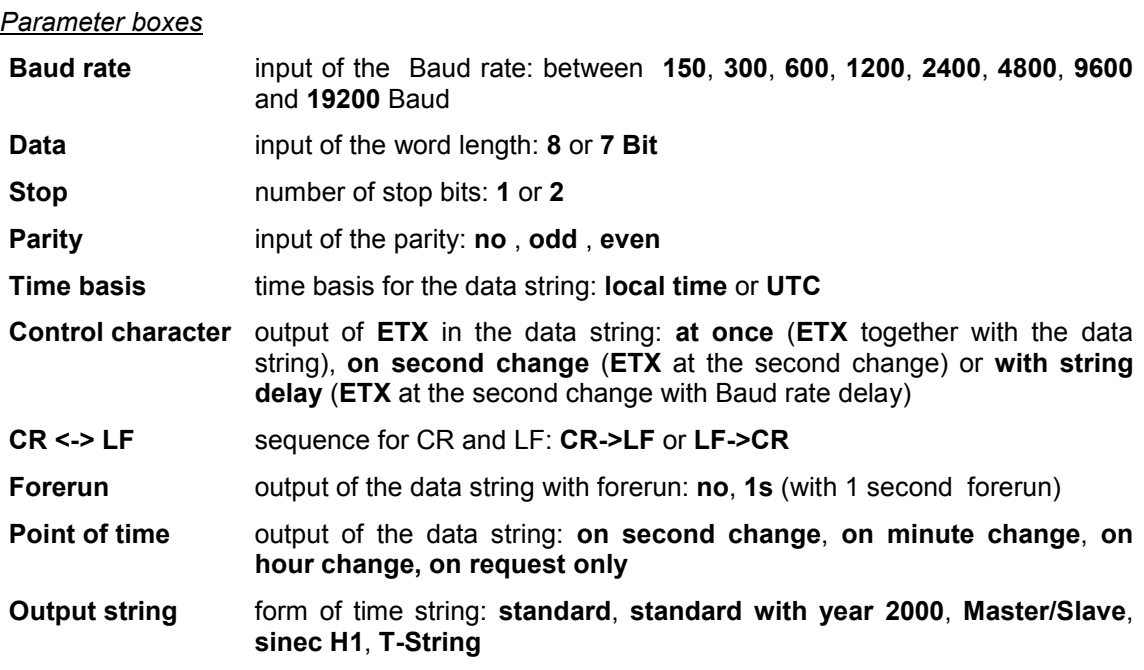

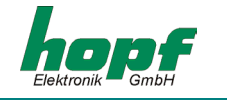

#### *4.4.5.3 Menu item "optical coupler"*

From this dialog window it is possible to configure up to three PhotoMOS signal relay outputs and both pulse options.

This dialog window has an interactive structure, i.e. the dialog box appears or fades according to the activated mode. So only the parameters required for the corresponding mode are set or changed.

On clicking the check box for **OC1..3** and **IMP1..2** at the top of the dialog window on the left the current settings for the corresponding PhotoMOS signal relay output appear.

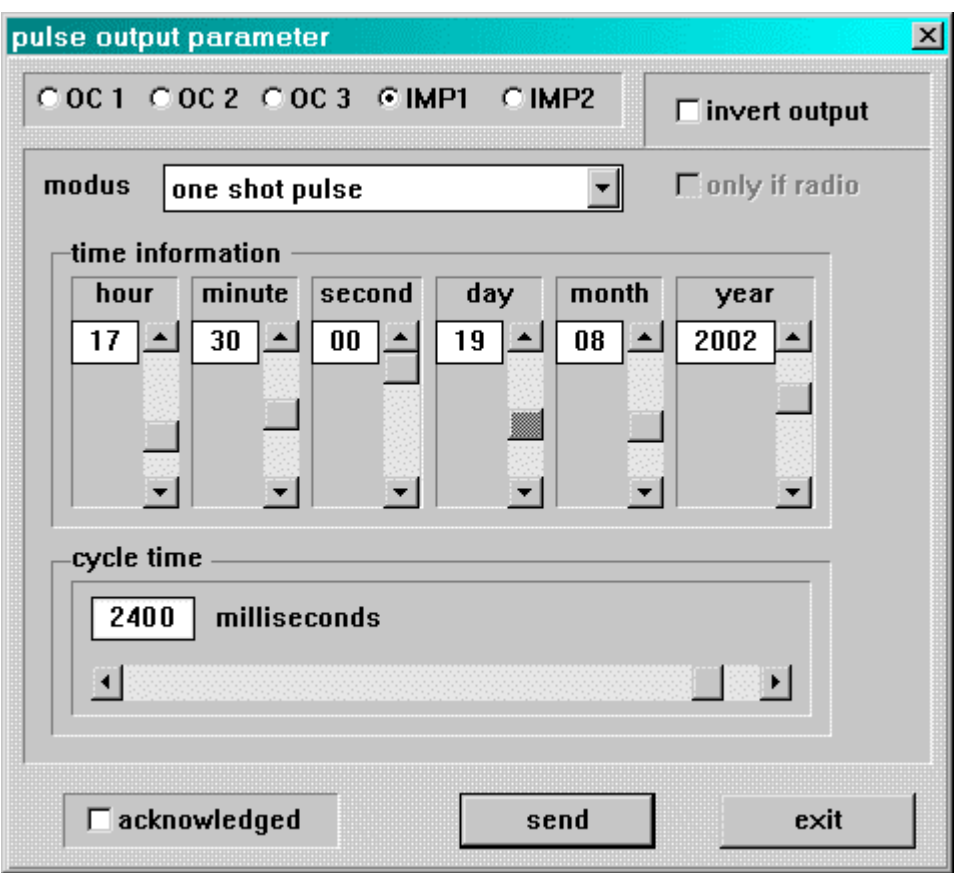

The individual functions are called modes and are selected in the dialog box **"modus".** 

#### *DCF77 pulse (Mode 0)*

The time information is provided in a data string as a DCF77 pulse at the corresponding Photo-MOS signal relay. This setting is used e.g. for synchronizing further DCF77 radio-controlled clocks with 1 Hz pulse input such as *hopf\_*6036. If required the signal can be emitted inversely. The settings for the DCF77 pulse are made in the DCF77 menu and are valid for all outputs which emit this pulse.

#### *radio status: Information on synchronization (Mode 1)*

In this setting the internal clock status (radio-controlled bit) is emitted at the output. If the PhotoMOS signal relay is switched through, then the clock is in radio-controlled mode. A lapsing of the signal indicates quartz mode. The signal output cannot be inverted.

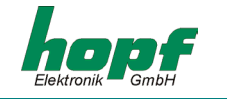

#### *power on: alarm message (Mode 2)*

In this operating mode the output switched through when the power supply is connected. If the power supply fails the signal lapses and thereby indicates alarm. The signal output cannot be inverted.

#### *periodic pulse: cyclical pulse within 24 hours(Mode 3)*

In this mode cyclical pulses with adjustable pulse width are generated at the PhotoMOS signal relay output. Following pulse intervals are possible:

**every 1, 2, 3, 4, 6, 8, 12, 24 hours every 1, 2, 3, 4, 5, 6 , 10, 12, 15, 20, 30 minutes every 1, 2, 3, 4, 5, 6 , 10, 12, 15, 20, 30 seconds** 

The output time of the pulse is set with the sliders in the option **"time information"**.

For setting the 24-hour pulse a zero must be entered in the options **"time information"** at all data positions.

The entries for day, month and year are deactivated. The pulse length can be selected in the range **10-2550 msec** in **10 msec** steps.

The pulse duration should not exceed the cycle time, otherwise the output is switched through permanently. The signal output cannot be inverted.

#### *daily pulse: pulse per day (Mode 4)*

This mode generates one single pulse per day at a defined point in time. The output time of the pulse is set with the slider in the option **"time information".** 

The pulse length can be selected in the range **0-2550 msec** in **10 msec** steps. The signal output cannot be inverted.

#### *one shot pulse: pulse per time and date (Mode 5)*

This mode generates one single pulse at the output per time and date. Time and date of the pulse are set with the slider in the option **"time information"**.

The pulse length can be selected in the range **10-2550 msec** in **10 msec** steps. The signal output can be inverted.

Depending on the function (mode) selected time information can be set in the options window **"time information"** and switching duration in the window **"cycle time"**. If no provision is made for a time setting in the selected mode the corresponding input fields are deactivated. By activating the check box "output inverted" the PhotoMOS signal relay can be operated inversely in modes 1,4 and 5.

The **"output inverted"** is of no benefit in modes 2 and 3 since, in case of power failure, false information would be passed on to the outputs. In the following sections there follows a detailed description of each of the modes.

By activating the check box **"only if radio"** it is possible to bind the pulses specifically for **IMP 1** and **IMP 2** to the radio-controlled clock status in modes 3 and 4, i.e. the pulse output is only possible when the radio-controlled clock is in radio mode. Configuration for the inverted output of the pulses **IMP 1** and **IMP** is described in the section **"allocate"** in 4.4.5.1.

The settings for the individual PhotoMOS signal relays are each transmitted individually to the radio-controlled clock.

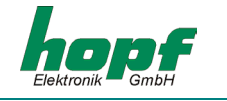

#### *4.4.5.4 Menu item "DCF77 Simulation"*

In this menu item the settings for DCF77 simulation or DCF77 pulse are made. These are global settings and are valid for all DCF77 simulation or DCF77 pulse outputs. The followings settings are possible:

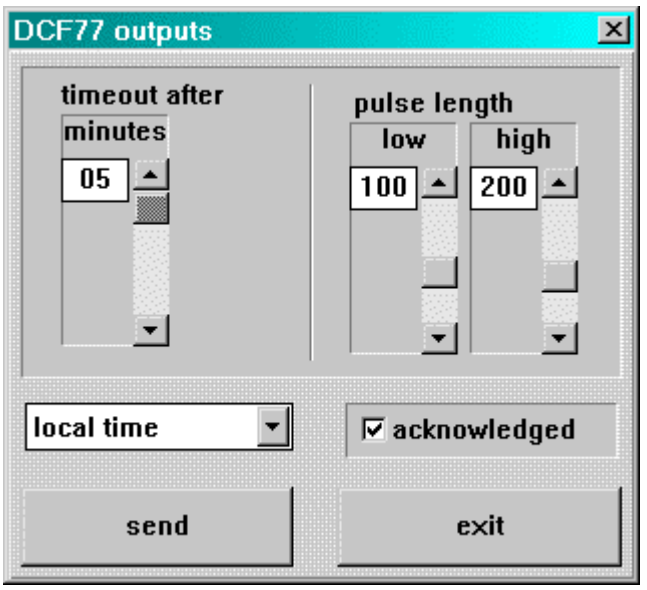

In the options window **"pulse length"** the lengths for high and low pulse time of the DCF77 simulation are selected. With the scrollbar **"time out after xx minutes"** the output of the simulation can be switched off after the time set  $(2 - 254$  minutes) when changing into quartz mode.

If the value is set to 255 the simulation is not switched off. These settings have an effect on the DCF77 antenna simulation via the BNC connector in the front panel and on any DCF77 simulation in the optical couplers and on the status LED in the front panel.

It is possible to delay the switching off of DCF77 simulation and radio-controlled bit. This serves to compensate any breaks in reception when the clock module 4475 would not fall below the required accuracy as a result of its internal control.

#### **Example:**

If an accuracy greater than 1 msec is required, the second pulse generated at the output should not deviate by more than ±1 msec from the absolute time marker. This value would be reached at a maximal quartz drift (0,1 ppm) in freewheeling status after 1000/0,1 = 10.000 seconds. Signalization of quartz mode would therefore only be necessary after 166minutes.

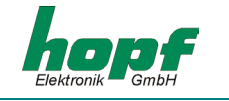

#### *4.4.5.5 Menu item "IRIG B"*

In this menu item the settings for the IRIG B modulation or IRIG B pulse are made. These are global settings and are valid for all IRIG-B modulation or IRIG-B pulse outputs. The following settings can be made:

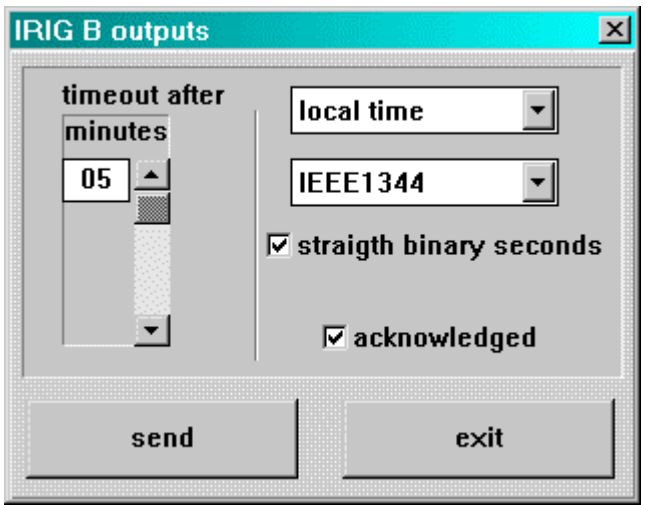

In the options window **"timeout after"** the time out duration for the output of the simulation can be set when changing from radio-controlled mode to quartz mode. If the value is set to **255** then the IRIG-B signal generation of the IRIG-B pulse will always be emitted.

With the top right combo box or register button the time basis **"local time"** or **"UTC"** can be selected for the IRIG B signal generation or IRIG B pulse.

With the combo box or register button below this the required data format **"AFNOR"** (NF S 87- 500) or **"IEEE1344"** can be selected.

Activating the **"straight binary seconds"** check box adds the binary day second to the data format.

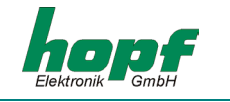

### *4.4.6 "Port" (PC-Interface) menu*

In this menu dialog it is possible to start configuration of the **PC-Interface** which is used by the remote software for communication with the radio-controlled clock.

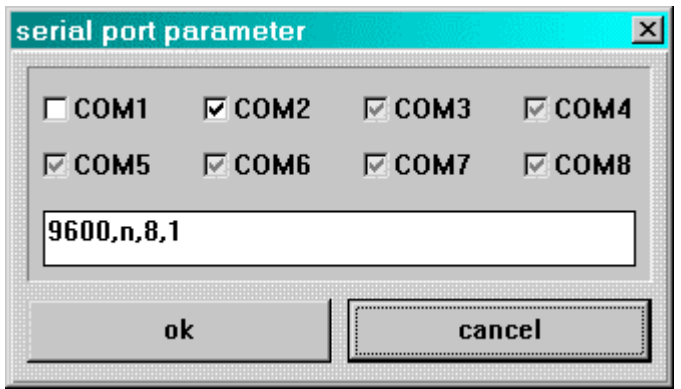

The serial interfaces which are assigned to other programmes or are not available are recognized by the Remote Software and displayed as not available for selection (background of checkbox is grey). By activating the corresponding **COM***x* check box the free serial interface (background of check box is white) can be selected.

The interface parameters for Baud rate, parity, data bits and stop bits are entered into the dialog box, each separated by a comma. For standard setting see the above illustration.

The 4475 can be reset to standard interface parameters by holding down the DEF button in the front panel for 10 seconds.

### *4.4.7 "Help" menu*

Under **"about"** in this menu you will find information about the status of programmes for 4475 Remote Software and contacts at *hopf* Elektronik GmbH.

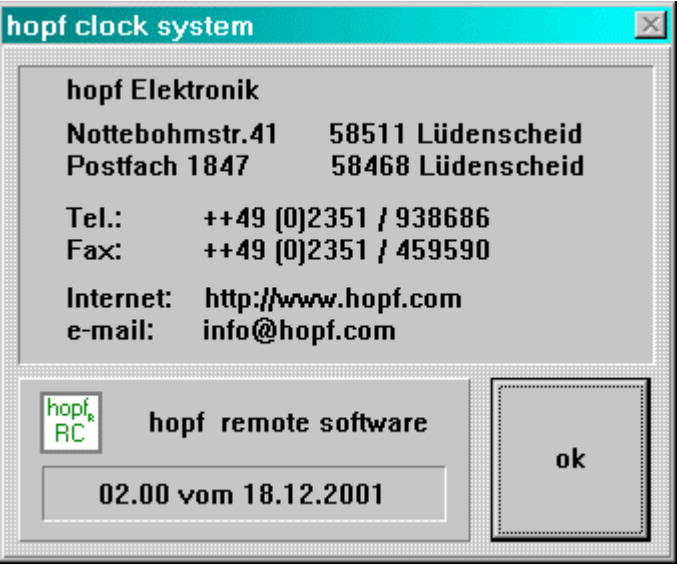

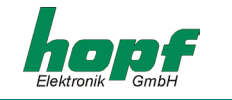

# *5 Data strings*

### *5.1 General information on the serial data output of the 4475 board*

When setting ETX on the second change a transmission gap occurs, depending on the Baud rate, of up to 970 msec. Please pay attention to this when programming timeout on the receiving side.

On all data strings the output of control character CR and LF can be exchanged with a **modebyte.** 

The transmitted data string are compatible with the data strings of the following **hopf** clocks:

- Board 6020/6021 standard with control character
- Board 7200/7201 standard with control character
- Board 7220/7221 standard with control character
- Board 7240/7245 standard with control character
- Board 6840/6841 standard with control character
- System 4465 standard with control character
- System 6870 standard with control character

### *5.2 Set-up of the standard (hopf6021)string*

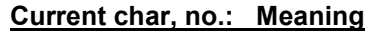

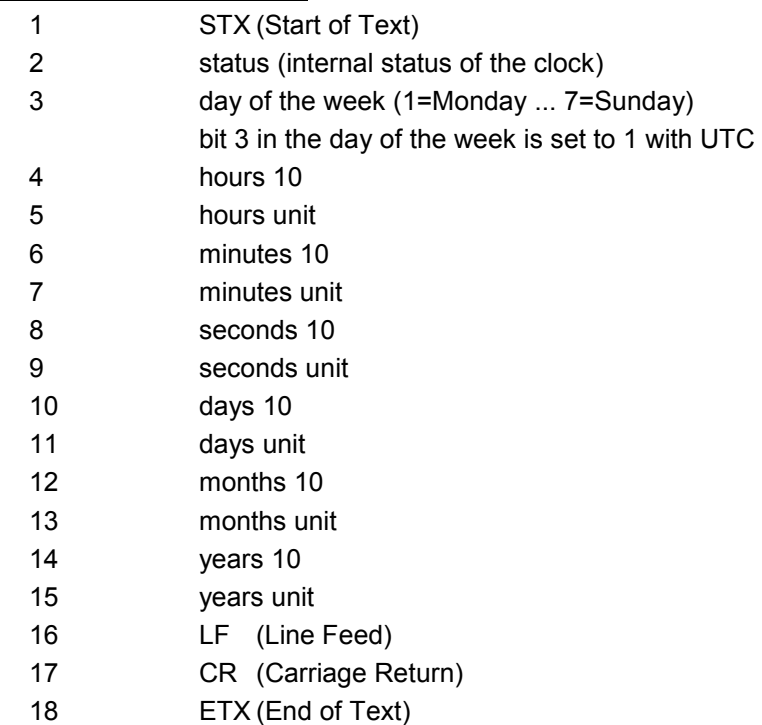

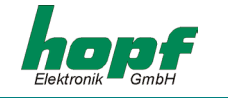

### *5.2.1 Status and day of the week nibble*

The second and third ASCII character in the string contain the status and the day of the week. The evaluation of the status is binary. Set-up of the characters:

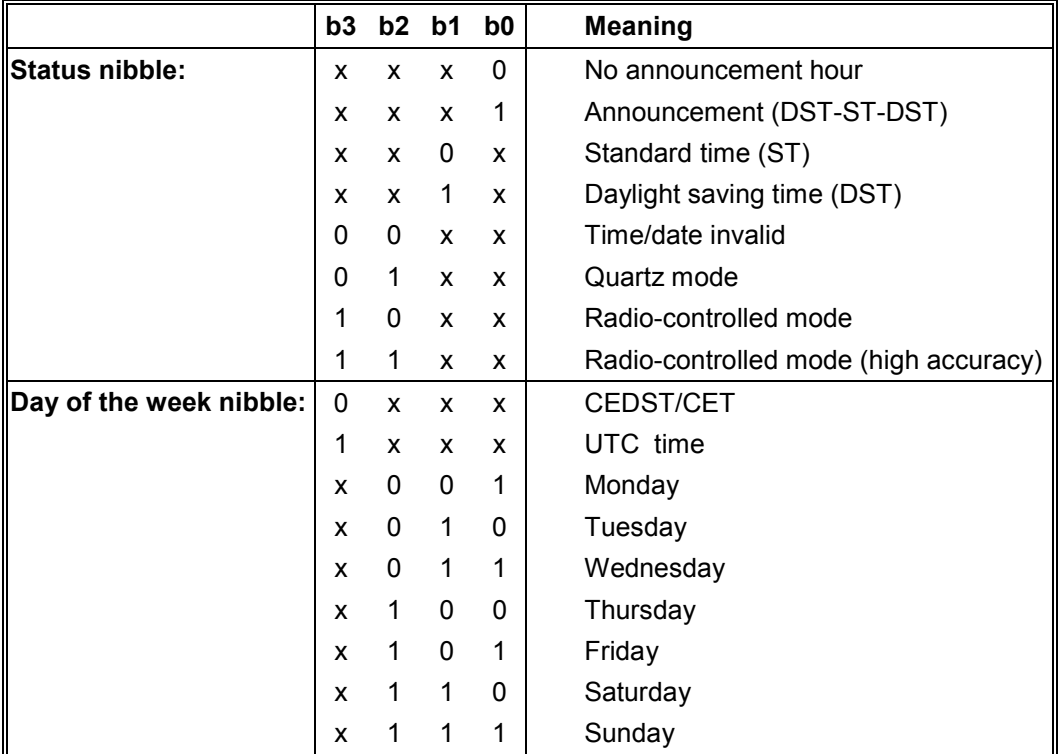

#### *Example*: **(STX)E3123456170496(LF)(CR)(ETX)**

Radio-controlled mode (high accuracy), daylight saving time, no announcement It is Wednesday 17.04.96 - 12:34:56 hrs.

( ) – ASCII control characters e.g. (STX)

#### *5.2.2 Configuration for NTP (Network Time Protocol)*

NTP or also xNTP is a programme package for synchronizing different computer and operating systems with network support. It is the standard for Internet protocol TCP/IP (RFC-1305). Source code and documentation are available as freeware in the Internet under the following address:**[http://www.ntp.org](http://www.ntp.org/)** or **<http://www.eecis.udel.edu/~ntp/>**

NTP supports the *hopf* protocol as described in section 5.2 .

The following settings are required in the clock board:

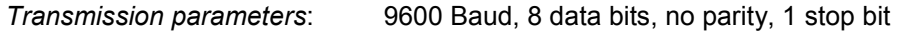

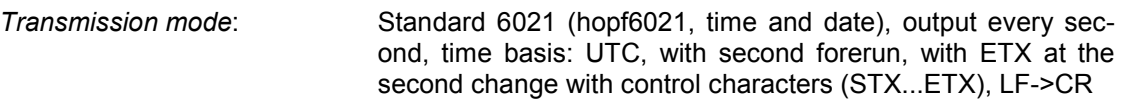

There are already pre-configured NTP packages for *hopf* radio-controlled clocks with serial interface. On the homepage of Ruprecht & Partner (OEG) ([http://www.rdcs.at/\)](http://www.rdcs.at/) these are available for downloading for the following operating systems:

- RedHat Linux 7.1, SuSE Linux 7.2
- Solaris 8 (SPARC)

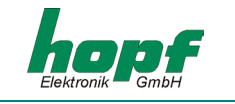

### *5.3 Data string: Standard (hopf6021) with year 2000*

The structure of the data string is identical to the standard string. It differs only in the 4-digit transmission of the year.

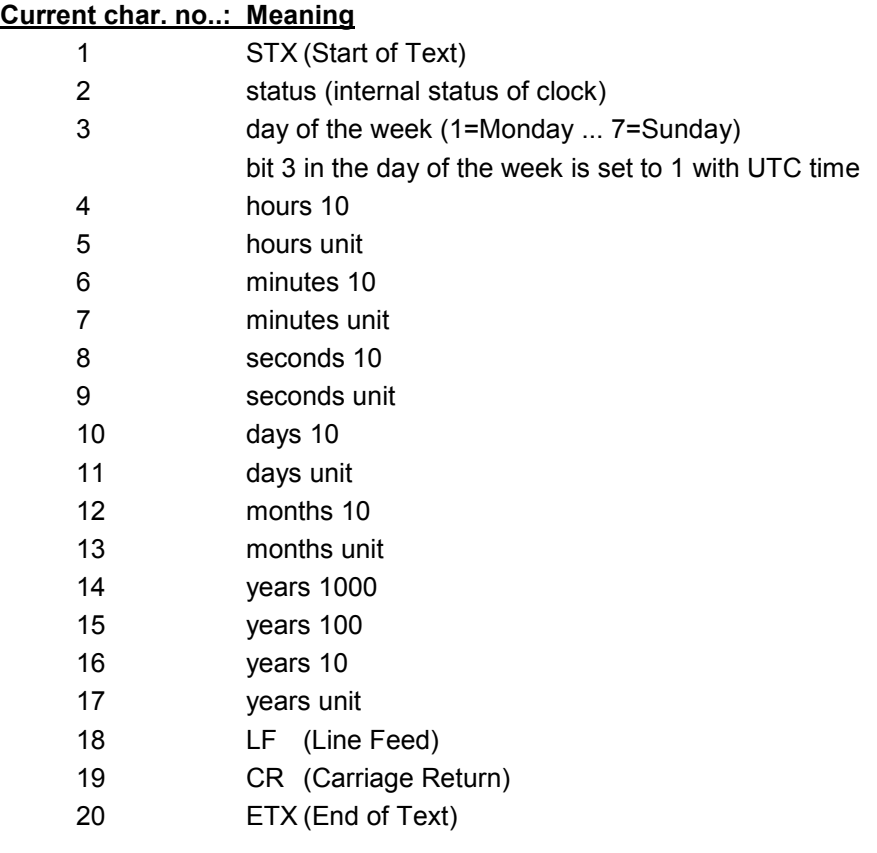

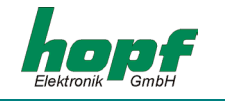

### *5.3.1 Status and day of the week nibble*

The second and third ASCII characters in the string contain the status and the day of the week. The evaluation of the status is binary. Set-up of the characters:

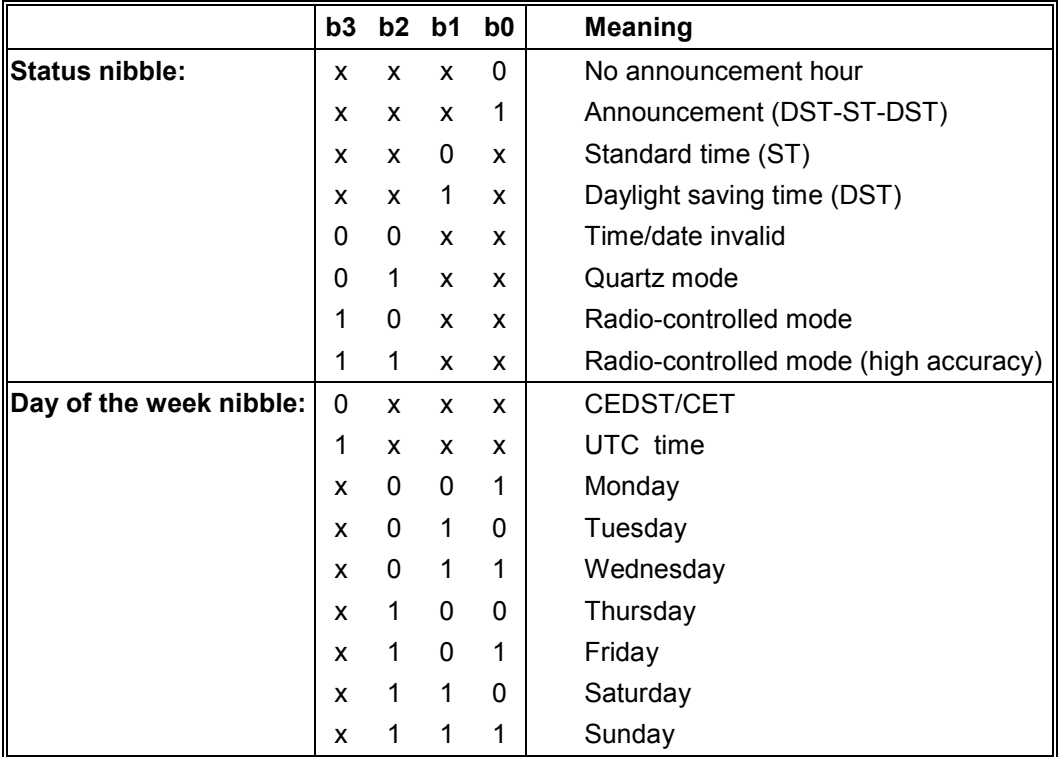

#### *Example:* **(STX)E312345603011996(LF)(CR)(ETX)**

Radio-controlled mode (high accuracy ), daylight saving time, no announcement time It is Wednesday 03.01.1996 - 12:34:56 hr.

( ) – ASCII control characters e.g. (STX)

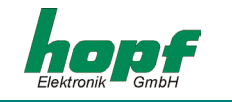

### *5.4 Data string SINEC H1*

The control characters STX and ETX are only transmitted when the output is set "with control characters". Other wise these control characters do not apply. With the setting "ETX delayed" the last character (ETX) is transmitted at exactly the next second change.

The data string can be requested with **"?"** and **"T".**

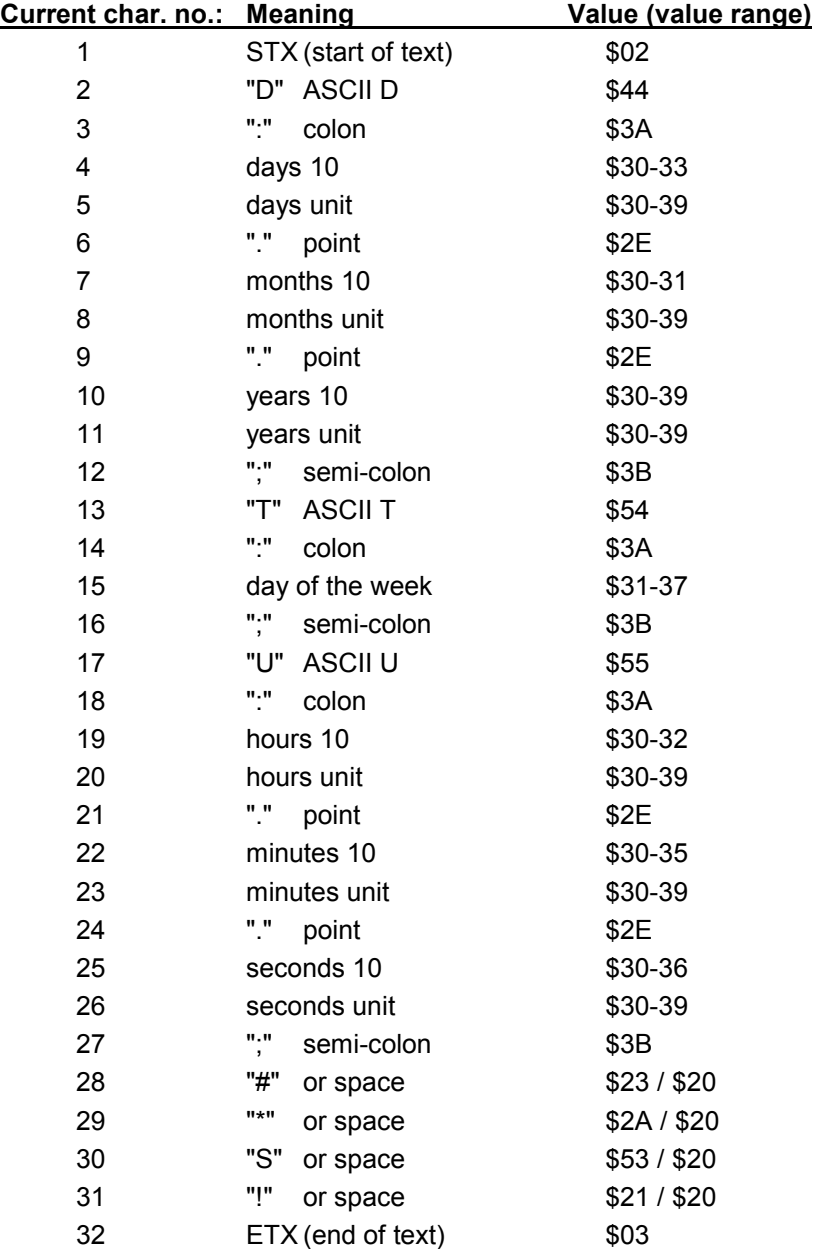

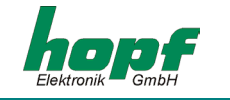

### *5.4.1 Status in data string SINEC H1*

The characters 28-31 in the data string SINEC H1 provide information about the synchronization status of the clock.

The meanings are as follows:

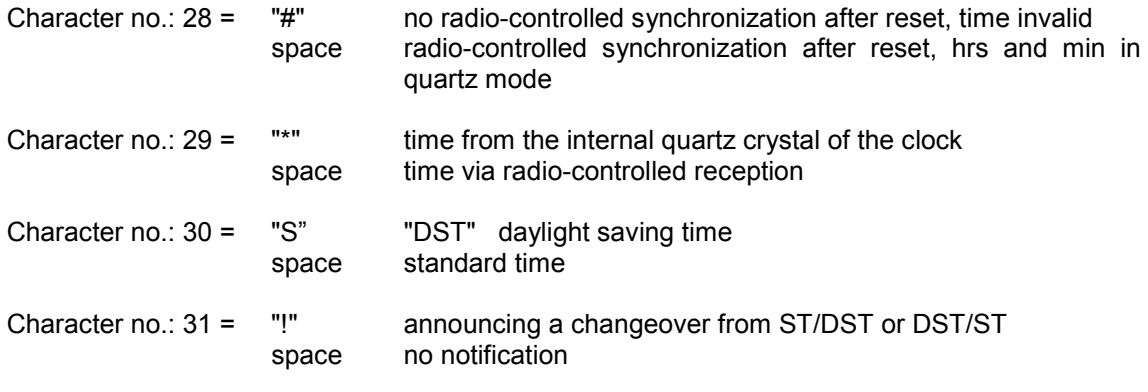

*Example:* **(STX)D:03.01.96;T:1;U:12.34.56; \_ \_ \_ \_ (ETX) ( \_ ) = Space**

Radio-controlled mode, no notification, standard time It is Wednesday 03.01.96 - 12:34:56 hrs.

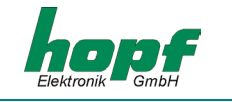

### *5.5 Data string T-String*

The T-string can be transmitted with all modes (e.g. with forerun or final character at the second change).

The data string can be requested with **"T".**

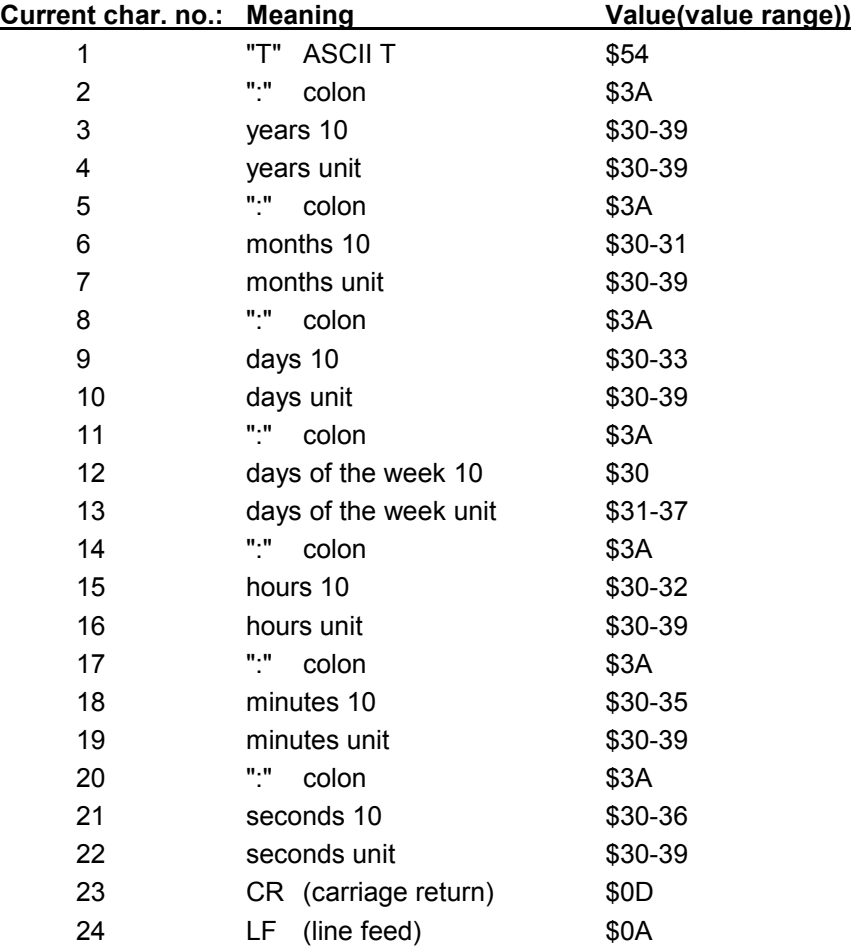

#### *Example*: **T:96:01:03:03:12:34:56(CR)(LF)**

It is Wednesday 03.01.96 - 12:34:56 hrs.

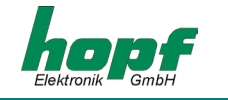

### *5.6 Data string Master/Slave*

With master/slave data strings slave systems can be synchronized to an accuracy of  $\pm$  0,5 msec with the time data of the master system. In the data string the time difference to UTC is also transmitted.

After the year the time difference in hours and minutes is transmitted. The transmission is in BCD. The time difference may not exceed. ± 11.59 hrs.

The symbol appears as the highest bit in the hours.

Logic "1" = local time before UTC Logic "0" = local time after UTC

#### *Example :*

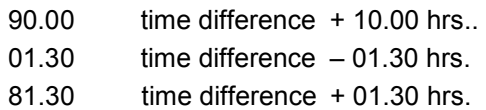

The whole data string has the following structure:

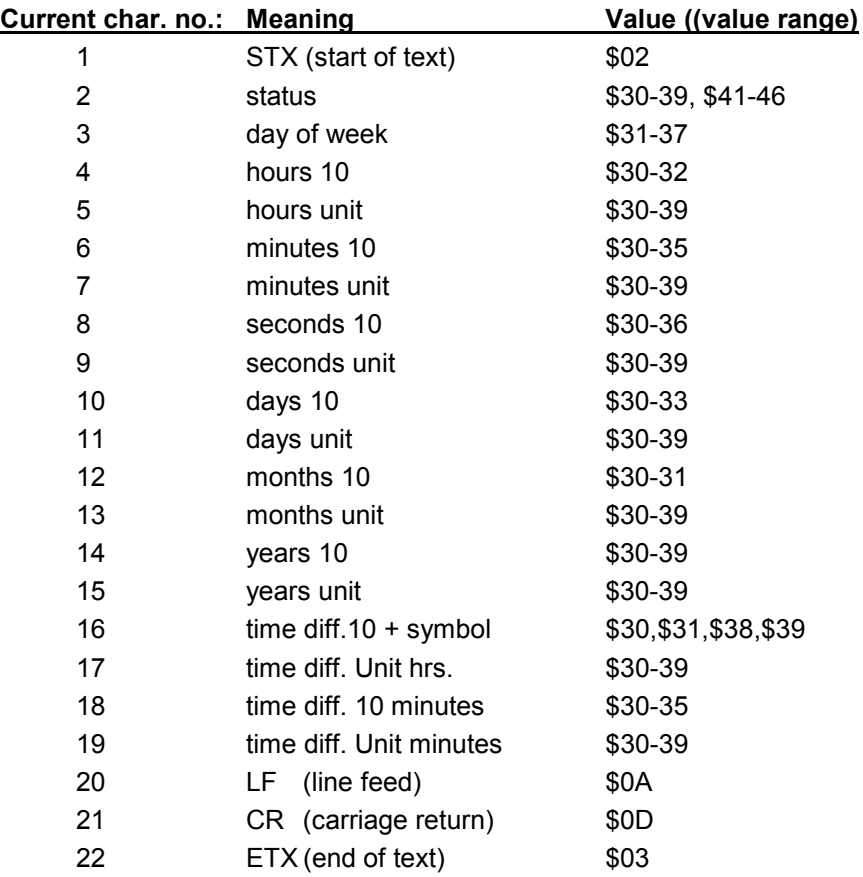

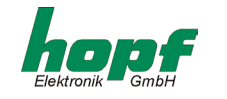

### *5.6.1 Status in Data String Master/Slave*

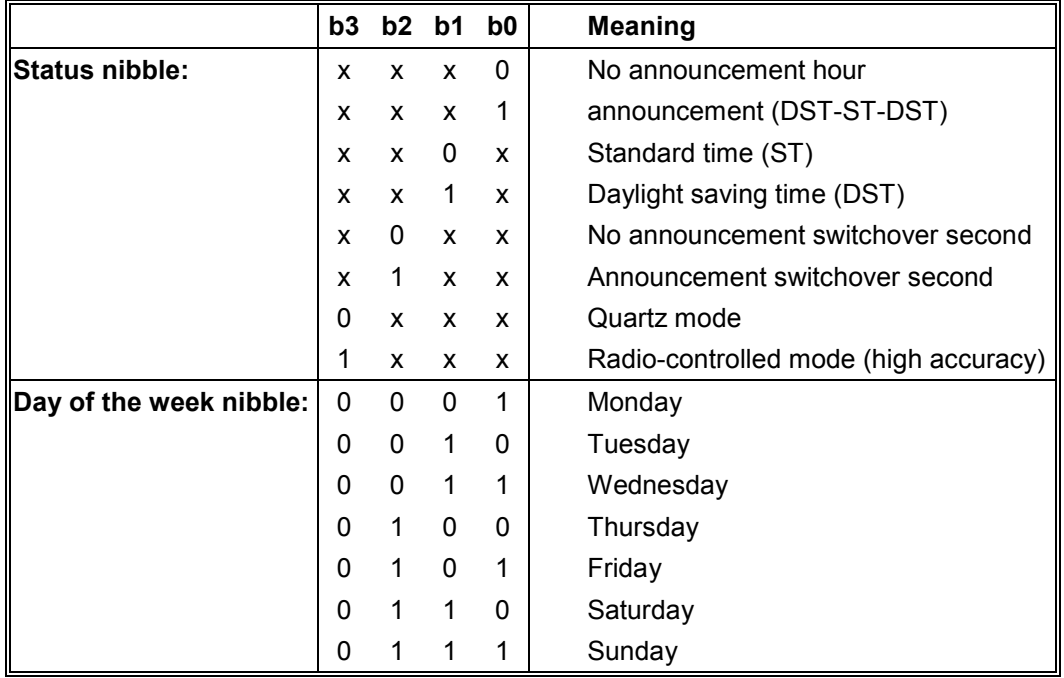

#### *Example*: **(STX)831234560301968230(LF)(CR)(ETX)**

Radio-controlled mode, no announcement, standard time It is Wednesday 03.01.96 - 12:34:56 hrs. The time difference to UTC is + 2.30 hrs.

### *5.6.2 Setting*

To synchronize the *hopf* slave systems the following settings must be observed:

- Output every minute
- Output second forerun
- ETX at the second change
- 9600 Baud, 8 bit, 1 stop bit, no parity

With thee settings there is optimal control of the time basis in the slave systems.

**Please Note:** THE OUTPUT OF UTC TIME CAN BE ACTIVATED FOR SPECIAL APPLICATIONS.

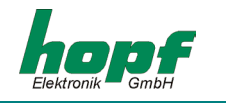

# *6 Examples of connections*

## *6.1 Assignment of the screw clips*

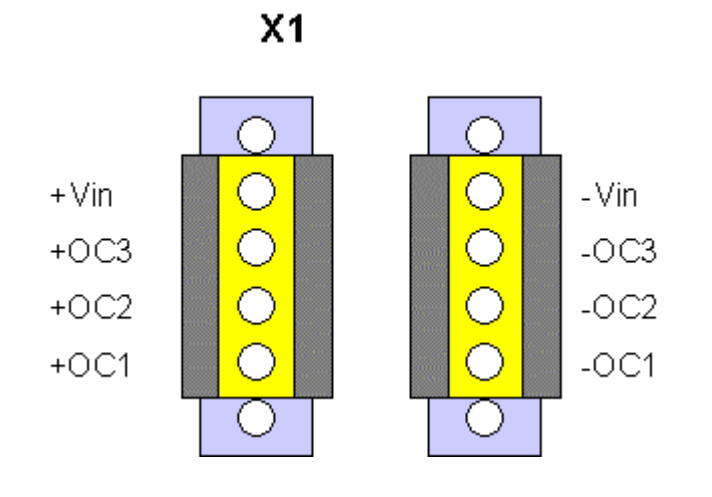

# *6.1.1 Examples of connections for OC1-3*

### *Active, positive pulse*

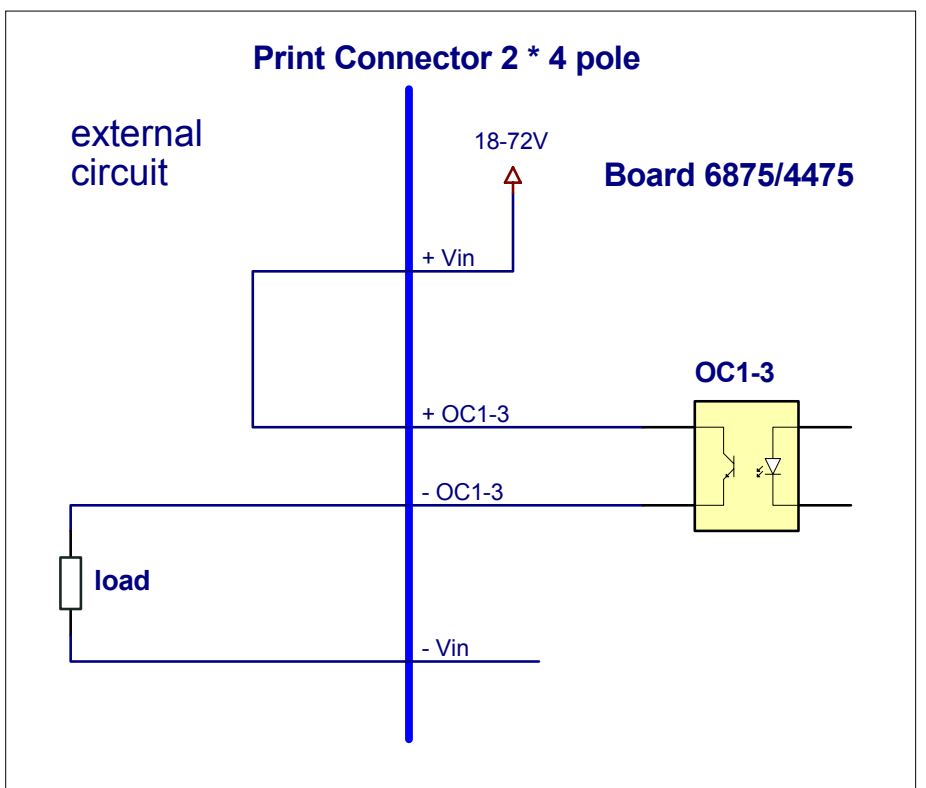

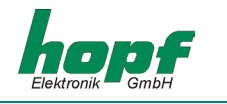

### *Active, negative pulse*

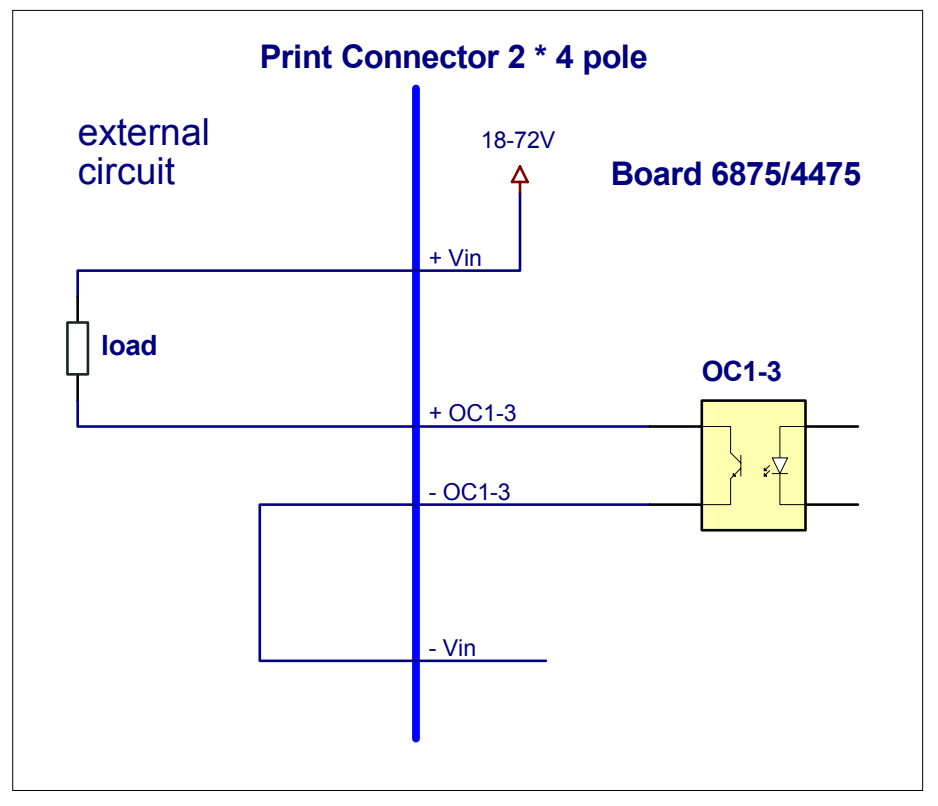

#### *Passive, positive pulse*

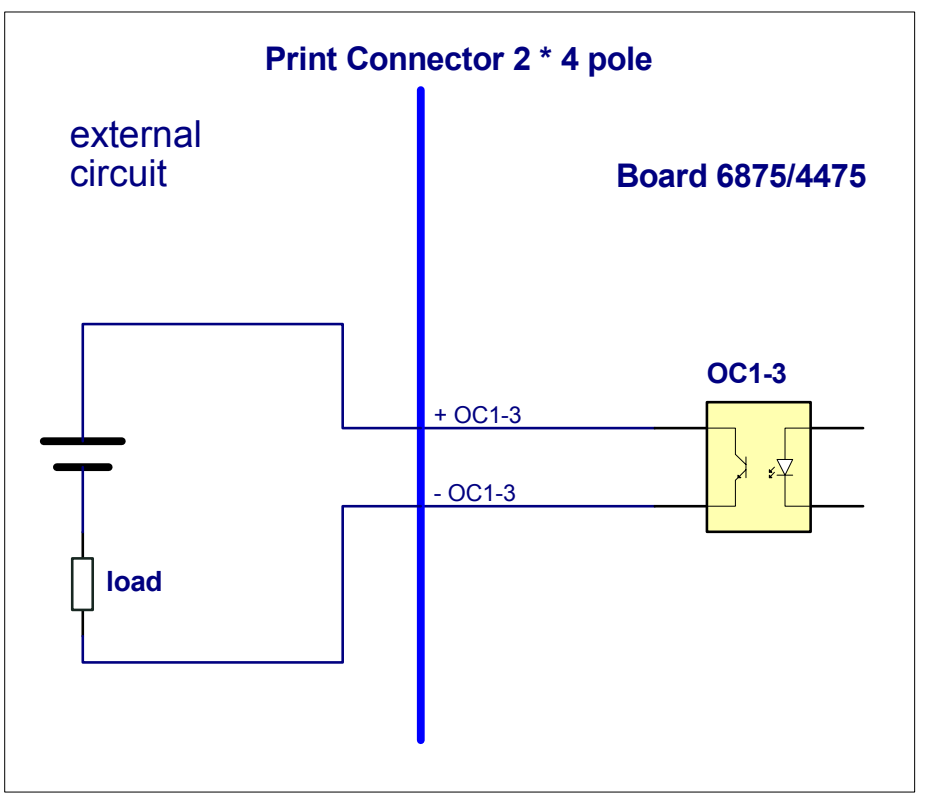

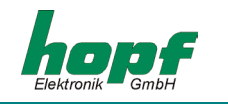

# *7 Glossary and abbreviations*

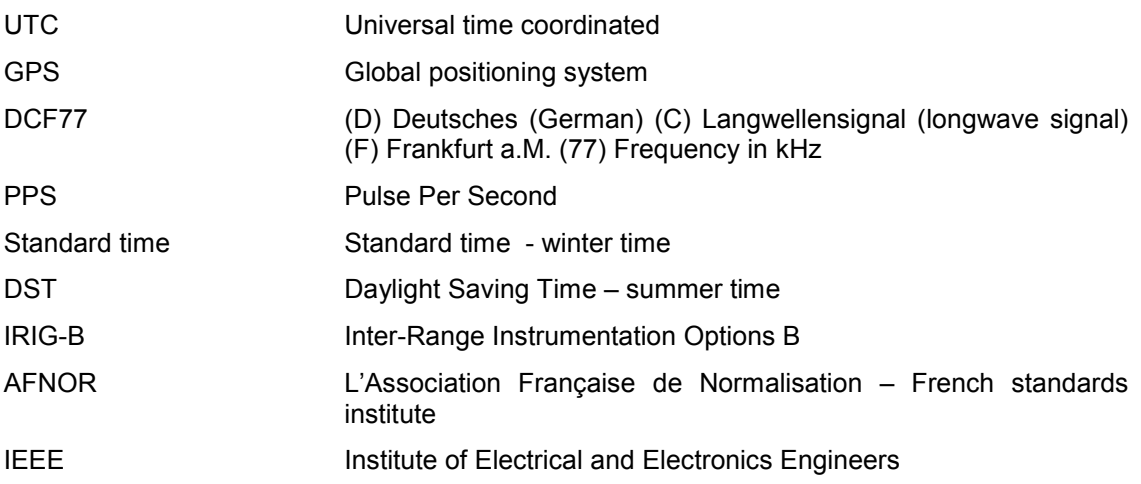

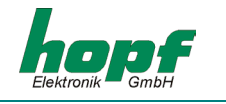